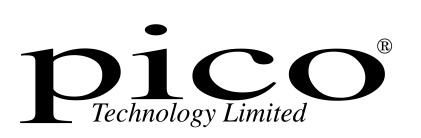

# PicoScope 6.0 PC Oscilloscope Software

User Guide

Copyright 2006 Pico Technology Limited. All rights reserved. PSW044-2.0

Download from Www.Somanuals.com. All Manuals Search And Download.

# **Table of Contents**

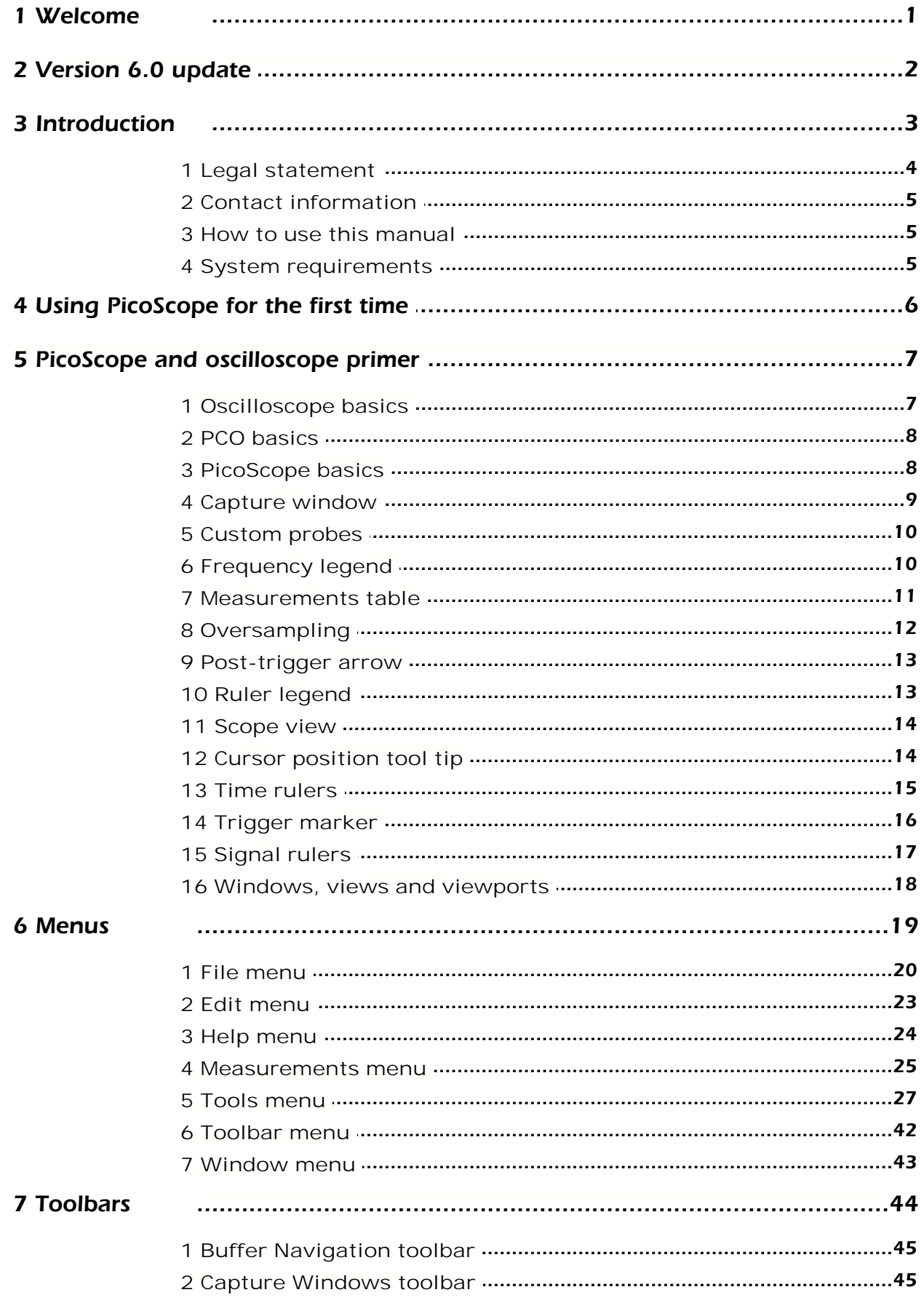

Copyright 2006 Pico Technology Limited. All rights reserved.

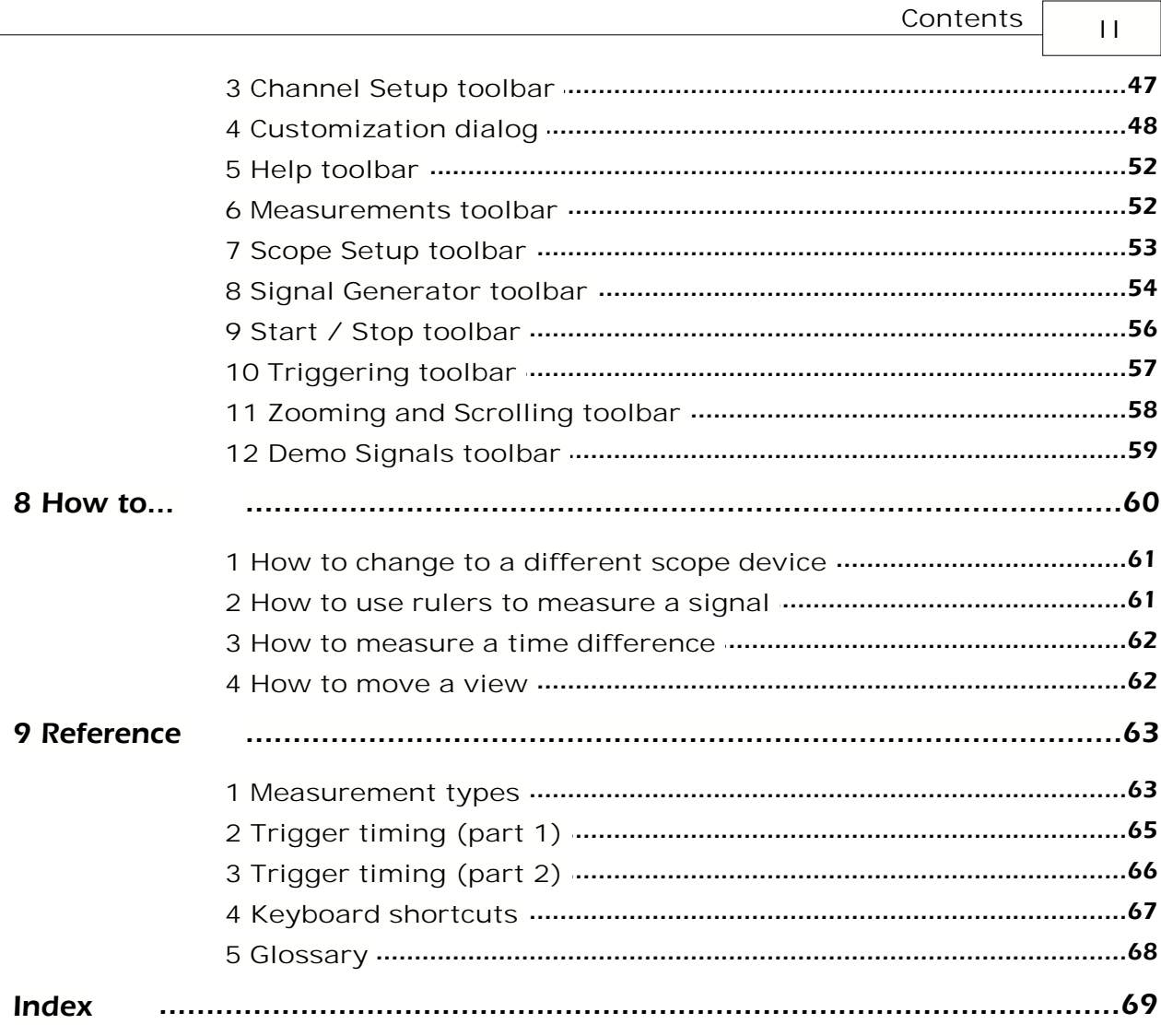

# <span id="page-3-0"></span>**1** Welcome

Welcome to **PicoScope,** the PC Oscilloscope software from Pico Technology Limited.

With a scope device from Pico Technology, <u>PicoScope</u>l <sup>g</sup> turns your PC into a powerful [PC Oscilloscope](#page-10-0)  $\ast$  » with all the features and performance of a bench-top <u>oscilloscope</u> at a fraction of the cost. 8∃ turi 8∃ WItl ז at a

- $\,$  [How to use this manual](#page-7-1) $\,$  5ী $\,$
- [What's new in this version?](#page-4-0) 2

Software version: PicoScope 6.0 beta v0.8.0.0

# <span id="page-4-0"></span>**2** Version 6.0 update

**PicoScope 6.0** is a major new release of PicoScope, Pico Technology's software for PC Oscilloscopes.

- **Higher performance**
	- Faster capture rates, making it easier to see fast-moving signals
	- Faster data processing
	- Better support for the latest PicoScope USB oscilloscopes
- **Improved usability and appearance** 
	- Clearer graphics and text
	- Tooltips and help messages to explain all features
	- Easy point-and-click tools for panning and zooming
	- [User-configurable toolbars](#page-50-0)  $4\text{\textdegree}$  you can put all the controls where you want them

#### **New features**

- The latest Windows .NET technology helps us get new features to you quicker
- New digital low-pass filtering
- [Custom probes](#page-29-1)<sup>|27</sup> manager to make it easy for you to use your own probes and sensors with PicoScope
- Multiple views of the same data, with individual zoom, pan and filter settings for each view

# <span id="page-5-0"></span>**3** Introduction

**PicoScope** is a comprehensive software application for Pico Technology PC Oscilloscopes. Used with a scope device from Pico Technology, it creates a virtual oscilloscope, spectrum analyser and multimeter on your PC.

PicoScope 6.0 supports the following scope devices:

- **PicoScope 2000 Series**
- **PicoScope 3000 Series**
- **ADC-212 variants**

PicoScope 6.0 runs on any 32-bit computer with Windows 98SE, ME, 2000 or XP. (See [System requirements](#page-7-2)  $\mid$  5  $\mid$  for further recommendations.)

- [Legal statement](#page-6-0) 49
- [Contact information](#page-7-0)। ऽी
- $\,$  [How to use this manual](#page-7-1) $\,$  5ী

**How to use PicoScope 6.0**

- Getting started: see <u>using PicoScope for the first time</u> | 6 ], and PicoScope's <u>Features.</u>  $\sqrt{7}$
- For further information: see descriptions of <u>Menus</u> | 19 and [Toolbars](#page-46-0) | 44 , and the  $\overline{\mathsf{Reference}}$  $\overline{\mathsf{Reference}}$  $\overline{\mathsf{Reference}}$  ୀ section.
- For step-by-step tutorials, see the "<u>[How to](#page-62-0)</u> | ගේ" section.

# <span id="page-6-0"></span>**3.1** Legal statement

The material contained in this release is licensed, not sold. Pico Technology Limited grants a licence to the person who installs this software, subject to the conditions listed below.

#### **Access**

The licensee agrees to allow access to this software only to persons who have been informed of these conditions and agree to abide by them.

#### **Usage**

The software in this release is for use only with Pico products or with data collected using Pico products.

#### **Copyright**

Pico Technology Limited claims the copyright of, and retains the rights to, all material (software, documents etc) contained in this release. You may copy and distribute the entire release in its original state, but must not copy individual items within the release other than for backup purposes.

#### **Liability**

Pico Technology and its agents shall not be liable for any loss, damage or injury, howsoever caused, related to the use of Pico Technology equipment or software, unless excluded by statute.

#### **Fitness for purpose**

No two applications are the same: Pico Technology cannot guarantee that its equipment or software is suitable for a given application. It is your responsibility, therefore, to ensure that the product is suitable for your application.

#### **Mission-critical applications**

This software is intended for use on a computer that may be running other software products. For this reason, one of the conditions of the licence is that it excludes usage in mission-critical applications, for example life-support systems.

#### **Viruses**

This software was continuously monitored for viruses during production, but you are responsible for virus-checking the software once it is installed.

#### **Support**

If you are dissatisfied with the performance of this software, please contact our technical support staff, who will try to fix the problem within a reasonable time. If you are still dissatisfied, please return the product and software to your supplier within 14 days of purchase for a full refund.

#### **Upgrades**

We provide upgrades, free of charge, from our web site at [www.picotech.com](http://www.picotech.com). We reserve the right to charge for updates or replacements sent out on physical media.

#### **Trademarks**

Windows is a registered trademark of Microsoft Corporation. Pico Technology Limited and PicoLog are internationally registered trade marks.

### <span id="page-7-0"></span>**3.2** Contact information

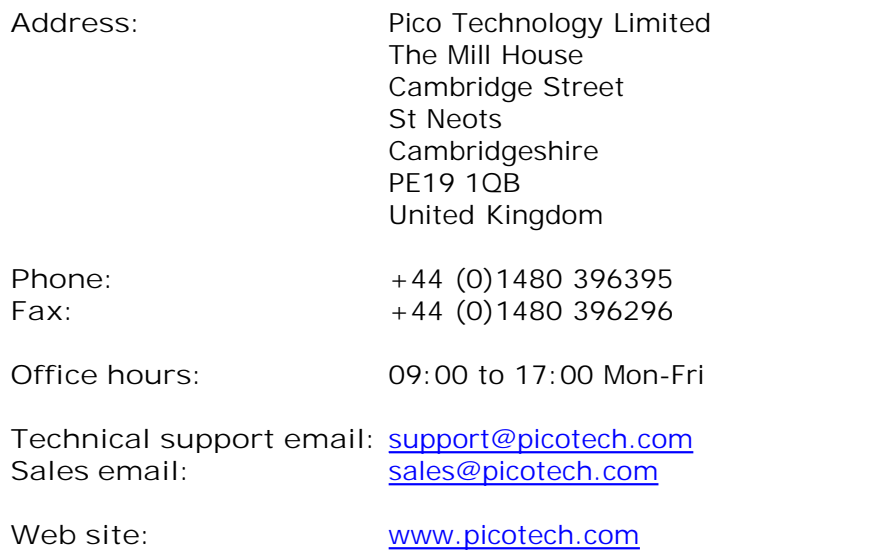

# <span id="page-7-1"></span>**3.3** How to use this manual

You are using a PDF viewer to read this manual. You can turn the pages of the manual as if it were a book, using the **back** and **forward** buttons in your viewer. These buttons should look something like this:

**back**

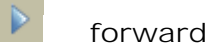

You can also print the entire manual for reading away from your computer. Look for a **print** button similar to this:

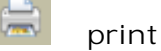

For your first introduction to PicoScope, we suggest that you start with these topics:

- [Using PicoScope for the first time](#page-8-0) 6
- <u>[Oscilloscope basics](#page-9-1)</u>। र<sup>4</sup>
- $\overline{\mathsf{PCO}}$  basics $|$  <sup>৪</sup>ী
- [PicoScope basics](#page-10-1)। <sup>৪</sup>ী

# <span id="page-7-2"></span>**3.4** System requirements

PicoScope 6.0 runs on any Windows computer with the following specifications.

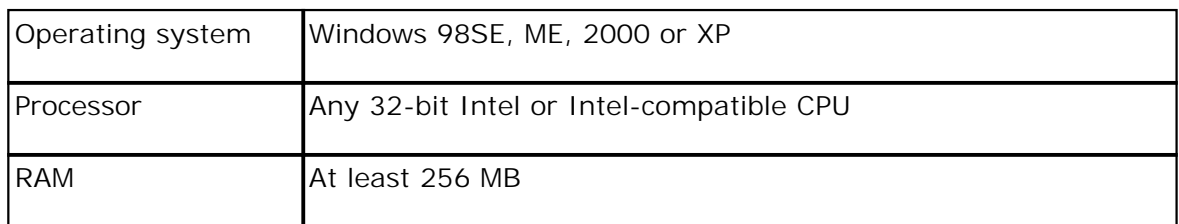

# <span id="page-8-0"></span>**4** Using PicoScope for the first time

We have designed PicoScope to be as easy as possible to use, even for newcomers to oscilloscopes. Once you have followed the introductory steps listed below, we hope that you will soon become a PicoScope expert.

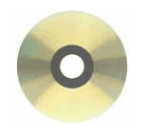

1. Install the software. Load the CD-ROM that is included with your scope device, then click the "Install Software" link and follow the on-screen instructions.

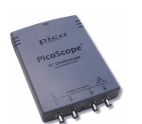

2. Plug in your scope device. Windows will recognise it and make the necessary changes to allow your computer to work with it. Wait until Windows tells you that the device is ready to use.

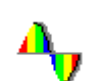

3. Click the new PicoScope icon on your Windows desktop.

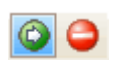

4. PicoScope will detect your scope device and configure itself, ready to display a waveform. The green **Start** button will be highlighted to show that PicoScope is ready.

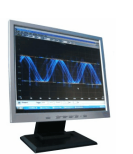

5. Connect a signal to one of the scope device's input channels and see your first waveform!

**"It didn't do what I expected!"**

Help is at hand! Our technical support staff are always ready to answer your telephone call during office hours (see our <u>[Contact Details](#page-7-0)</u>| sʰ). At other times, you can contact our [support forum](http://www.picotech.com/support/) or [send us an email.](mailto:support@picotech.com)

**7 PicoScope 6 User Guide**

# <span id="page-9-0"></span>**5** PicoScope and oscilloscope primer

This chapter explains the fundamental concepts that you will need to know before working with the PicoScope software. If you have used an oscilloscope before, then most of these ideas will be familiar to you. If not, please take a few minutes to read at least the "<u>Oscilloscope basics</u>!  $\tau$ <sup>h</sup>" and "<u>PicoScope basics</u>!  $\ast$ <sup>h</sup>" topics, and then return here to read the more detailed topics in this chapter when you need them.

# <span id="page-9-1"></span>**5.1** Oscilloscope basics

An **oscilloscope** is a measuring instrument that displays a graph of voltage against time. For example, the picture below shows a typical display on an oscilloscope screen when a varying voltage is connected to one of its input channels.

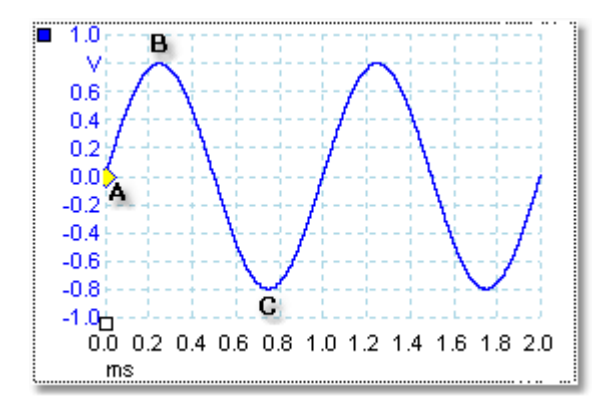

Oscilloscope displays are always read from left to right. The blue line, called the "trace", begins at point **A**, where the voltage is 0.0 volts. At point **B**, 0.25 milliseconds later, the voltage has risen to its positive peak of 0.8 volts. At point **C**, 0.75 milliseconds after the start, the voltage has dropped to its negative peak of -0.8 volts. After 1 millisecond, the voltage has risen back to 0.0 volts and a new cycle is about to begin. This type of signal is called a sine wave, and is one of a huge number of signal types that you will encounter.

All oscilloscopes allow you to adjust the vertical and horizontal scales of the display. The vertical scale is called the **voltage range** (in the most common case, when the signal is measured in volts). The horizontal scale is called the **time base** and is measured in seconds or, as in this example, fractions of a second.

# <span id="page-10-0"></span>**5.2** PCO basics

A PC Oscilloscope (PCO) is an <u>[oscilloscope](#page-9-1)</u>  $\tau$  that consists of a scope device and a PC running a special software program. Oscilloscopes were introduced long before digital computers existed, and were self-contained electronic instruments with limited abilities. Later, oscilloscopes began to use the new digital technology to introduce more functions, but they remained highly specialised and expensive instruments. PC Oscilloscopes are the latest step in the evolution of oscilloscopes, combining the measuring power of Pico Technology's scope devices with the convenience of the PC that's already on your desk.

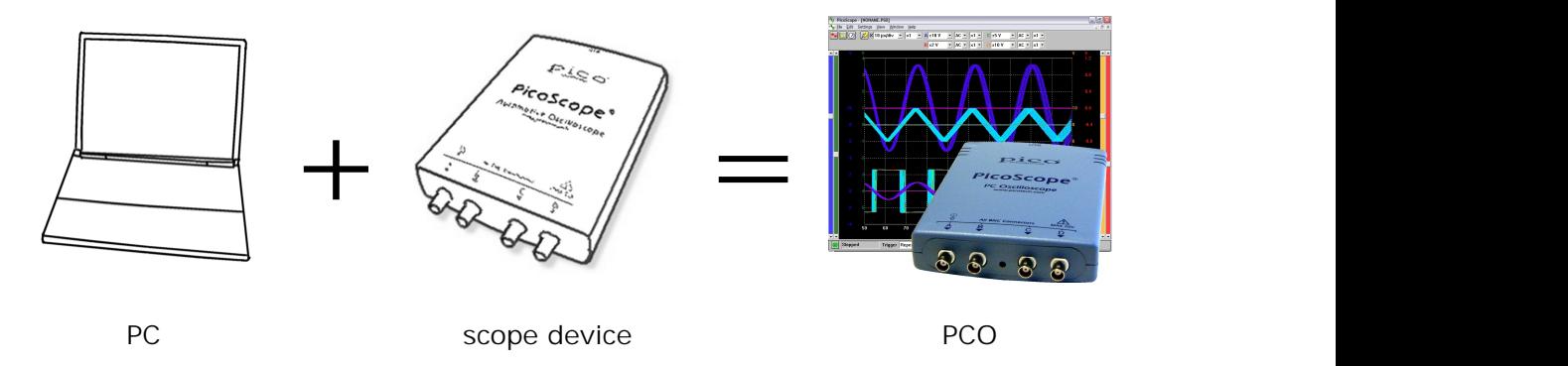

# <span id="page-10-1"></span>**5.3** PicoScope basics

PicoScope can simple waveforms such as the example we saw in the "[Oscilloscope](#page-9-1) [basics](#page-9-1)  $\vec{r}$  topic, but also has many advanced features. The screen shot below shows  $\vec{r}$ the main window of PicoScope, which in this case contains two <u>[capture windows](#page-11-0)</u> , • ﴾. Click on any of the underlined labels to learn more. Also, please see "[Windows, views](#page-20-0) [and viewports"](#page-20-0) | 18<sup>9</sup> for an explanation of these important concepts.

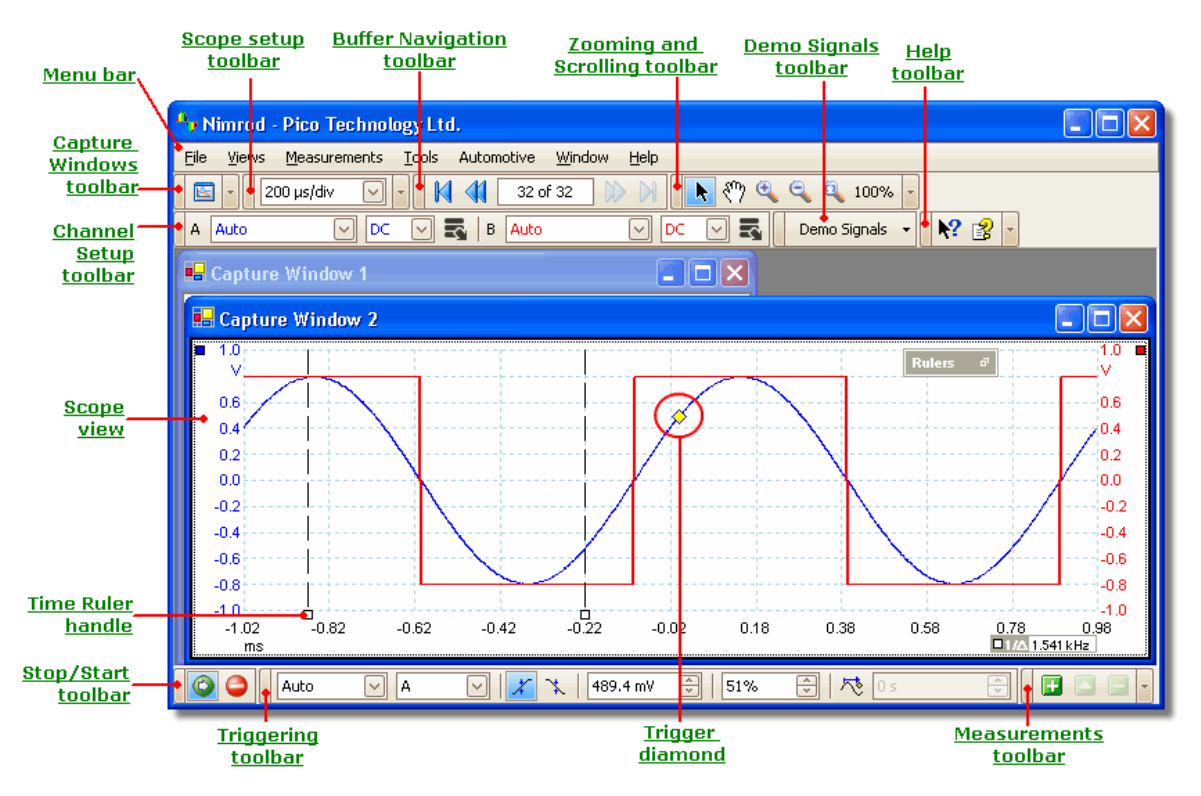

*Copyright 2006 Pico Technology Limited. All rights reserved.* PSW044-2.0

# <span id="page-11-0"></span>**5.4** Capture window

A capture window shows a block of data captured from a single <u>[scope device](#page-70-1)</u> .  $\epsilon$ 8. When you first open a capture window it contains one <u>[scope view](#page-16-0)</u> | 14<sup>h</sup>, but you can add more views by clicking **Add view** in the Views menu. The screen shot below shows all the main features of a capture window. Click on the underlined labels for more information.

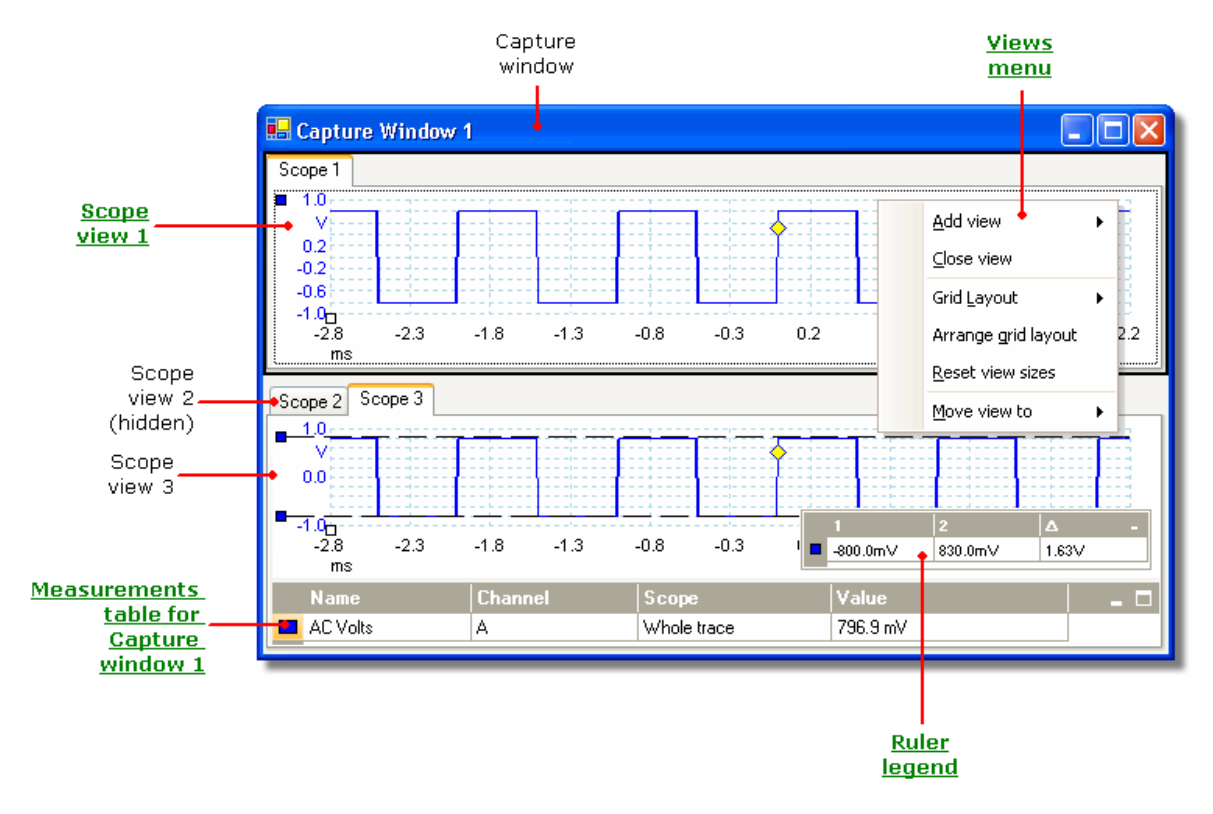

**To open a new capture window**

click the capture window button **in the [capture window toolbar](#page-47-1)**  $|$  45<sup>h</sup>, or select the Create New Scope Window command in the <u>[File](#page-22-0)</u> | 20 menu. PicoScope can display many capture windows, but only one window can be "<u>[in focus](#page-70-2)</u> ၏" at any time. Any commands you issue — by clicking on buttons, for example — will affect only this window. To bring a window into focus, just click on it.

**To arrange the scope views within the capture window**

If the [capture window](#page-11-0)! In contains more than one [scope view](#page-16-0) 14 4, then PicoScope will arrange them in a grid. This is laid out automatically, but you can customize it if you wish. Each location in the grid is called a <u>viewport</u> s ?. You can move a <u>view</u> s at o a different viewport by dragging its name tab (<u>[show me](#page-64-1)</u>| ea<sup>'</sup>), but you cannot move it outside the capture window that it belongs to. You can also put more than one view in a viewport, by dragging a view and dropping it on top of another.

For further options, right-click on a view to obtain the View menu, or select **View** from the <u>Menu bar</u> | 19 ी, then select one of the menu options to arrange the views.

# <span id="page-12-0"></span>**5.5** Custom probes

A **probe** is any connector, transducer or measuring device that you connect to the input channel of your <u>scope device</u> <sup>se</sup> . PicoScope has a built-in library of common probe types, such as the x1 and x10 voltage probes used with most oscilloscopes, but if your probe is not included in this list you can use the <u>Custom Probes dialog</u>ler to define a new one. Custom probes can have any voltage range within the capabilities of the oscilloscope, display in any units, and have either linear or nonlinear characteristics.

Custom probe definitions are particularly useful when you wish to display the probe's output in units other than volts, or to apply linear or nonlinear corrections to the data.

# <span id="page-12-1"></span>**5.6** Frequency legend

#### $\Box$ 1/ $\triangle$  26.32 kHz

The frequency legend appears when you have placed two <u>[time rulers](#page-17-0)Isic non a [scope](#page-16-0)</u> <u>[view](#page-16-0)</u>  $\left| \right.$  It shows 1/∆ in hertz, where  $\Delta$  is the time difference between the two rulers. You can use this to estimate the frequency of a periodic waveform, but you will get more accurate results by creating a frequency measurement using the **Add** Measurements button on the <u>[Measurements toolbar](#page-54-1)</u>|½).

# <span id="page-13-0"></span>**5.7** Measurements table

A **measurements table** contains the automatic measurements that you have instructed PicoScope to make on a particular <u>[view.](#page-16-0)</u> 14ª You can add, delete or edit measurements from this table.

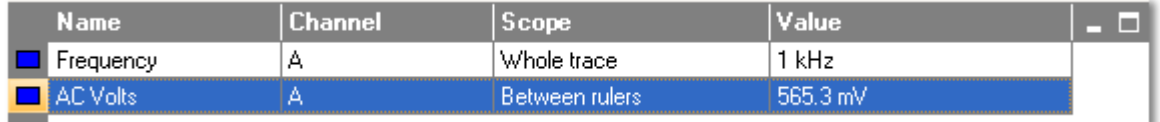

**To add a measurement**

**Click the LI Add Measurement button on the <u>[measurements toolbar](#page-54-1)</u> . 52 .** .

**To delete a measurement**

Select a measurement in the table by clicking once on it, and then click the **D** Delete Measurement button on the <u>measurements toolbar</u>ls he you delete the only measurement in the table, the table will be removed.

**To edit a measurement**

If the measurement you wish to edit is selected, click the **Edit Measurement** button on the <u>[measurements toolbar](#page-54-1)</u> |கூ<sup>9</sup>. Otherwise, double-click on the measurement.

**To change the width of a measurement column**

Drag the column's border to create the column width you need. The cursor will change to a column resize symbol as shown here.

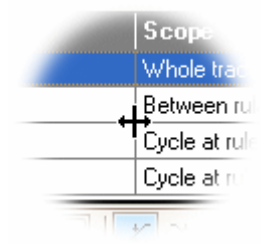

# <span id="page-14-0"></span>**5.8** Oversampling

**Oversampling** is a technique of capturing samples *n* times faster than the requested sampling rate, then replacing each group of *n* adjacent samples with the average of that group. If the signal contains a small amount of noise, the result of oversampling is a waveform with increased effective resolution. The amount of oversampling available depends on how fast your <u>scope device</u> can sample.

**Procedure**

- First make sure that the **Oversampling control** is displayed on the [Scope Setup](#page-55-0) [toolbar](#page-55-0)|ssʰ. If it is not, add this control to the toolbar as explained in the "<u>Toolbars</u> 44<sup>4</sup>" topic.
- Use the **Oversampling control** to adjust the oversampling factor (*n*). PicoScope allows oversampling factors in the range 1 (no oversampling) to 256.

**How to choose the oversampling factor**

To obtain an increase in effective resolution of n bits, you should choose an oversampling factor of 4<sup>n</sup>. Conversely, an oversampling factor of *f* will give an increase in effective resolution of  $log(\lambda / n log(4))$ .

For example, if a scope device has a stated resolution of 8 bits, then an oversampling factor of 4 will, under ideal conditions, increase this to 9 bits. An oversampling factor of 16 will increase the effective resolution to 10 bits, and a factor of 256 will increase it to 12 bits.

These calculations assume that the noise is Gaussian (follows a normal distribution). This is approximately true for noise from natural sources, such as thermal noise in resistors and sensors, but not be true for man-made noise such as radio interference and mains (line) hum. The scope device itself often produces enough low-amplitude noise to make oversampling successful.

The benefit of oversampling comes at the cost of having to increase the sampling rate. If your scope device is already running at its maximum sampling rate in order to capture high-frequency details in the signal, then it will not be able to oversample.

#### **13 PicoScope 6 User Guide**

### <span id="page-15-0"></span>**5.9** Post-trigger arrow

The **post-trigger arrow** appears temporarily while you are setting up a post-trigger delay, or dragging the trigger marker after setting up a post-trigger delay. [\(What is a](#page-68-0) [post-trigger delay?](#page-68-0)|66<sup>4</sup>)

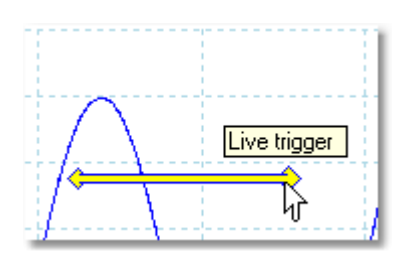

The left-hand end of the arrow indicates the trigger point, and is aligned with zero on the time axis. If zero on the time axis is outside the scope view, then the left-hand end of the post-trigger arrow appears like this:

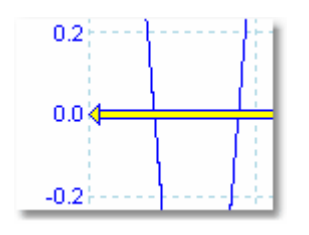

The right-hand end of the arrow (temporarily replacing the <u>[trigger marker](#page-18-0)</u> is<sup>e</sup>) indicates the trigger reference point.

Use the buttons on the <u>Triggering toolbar</u>!೫ to set up a post-trigger delay.

# <span id="page-15-1"></span>**5.10** Ruler legend

The ruler legend displays the positions of all the <u>rulers</u> on have placed on the [scope view](#page-16-0)  $\left| \cdot \right|$ . It appears automatically whenever there is a ruler on the screen.

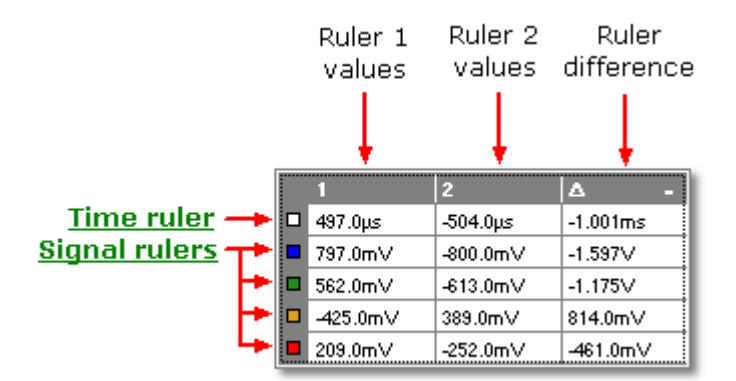

For a reminder of which row refers to which signal, point using the mouse to one of the colour-coded boxes in the left-hand margin and a label will appear, like this:<br>Channel A

You can drag the legend around the scope view, resize it by dragging one of its edges, or minimise it by clicking the minimise button  $\overline{\phantom{a}}$  in the top right-hand corner.

See also: <u>[frequency legend](#page-12-1)</u>  $\left| \cdot \right|$  (which shows 1/ $\Delta$ , where  $\Delta$  is the time difference).

### <span id="page-16-0"></span>**5.11** Scope view

A scope view is one view of the data belonging to a [capture window](#page-11-0)l <sup>9</sup>. Each capture window opens with a single view, but you can add more views by using the views menu. Similar to the screen of a conventional oscilloscope, a scope view shows you one or more waveforms with a common time axis. A waveform is a diagram of signal level on a vertical axis plotted against time on the horizontal axis. Each view can have as many waveforms as the scope device has channels. Click on one of the labels below to learn more about a feature.

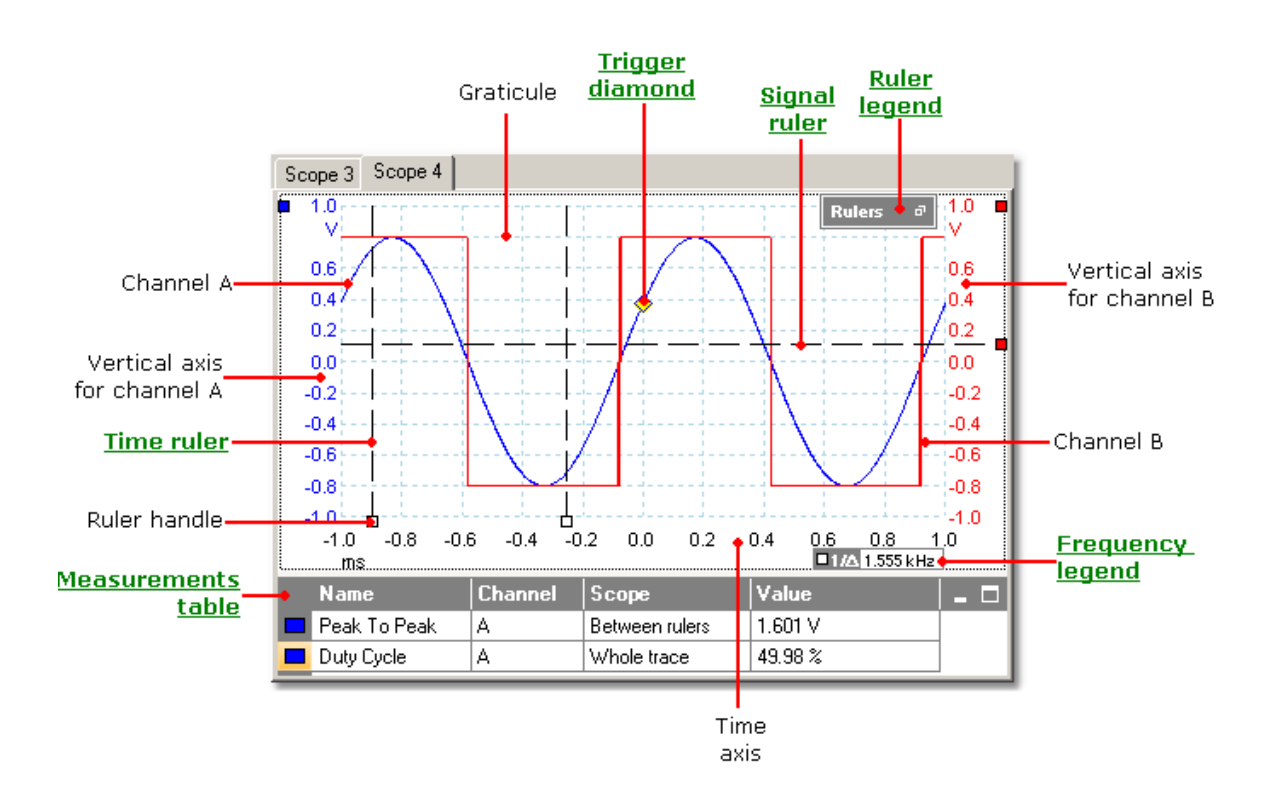

# <span id="page-16-1"></span>**5.12** Cursor position tool tip

The **cursor position tool tip** is a box that displays the signal and time values at the cursor. It appears temporarily when you click the background of a <u>scope view</u> 14 ...

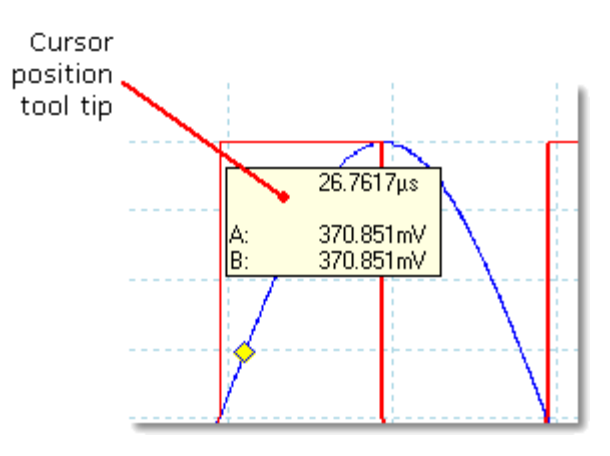

*Copyright 2006 Pico Technology Limited. All rights reserved.* PSW044-2.0

# <span id="page-17-0"></span>**5.13** Time rulers

The time rulers measure time on a **[scope view](#page-16-0)** 14 or frequency on a spectrum view (if available).

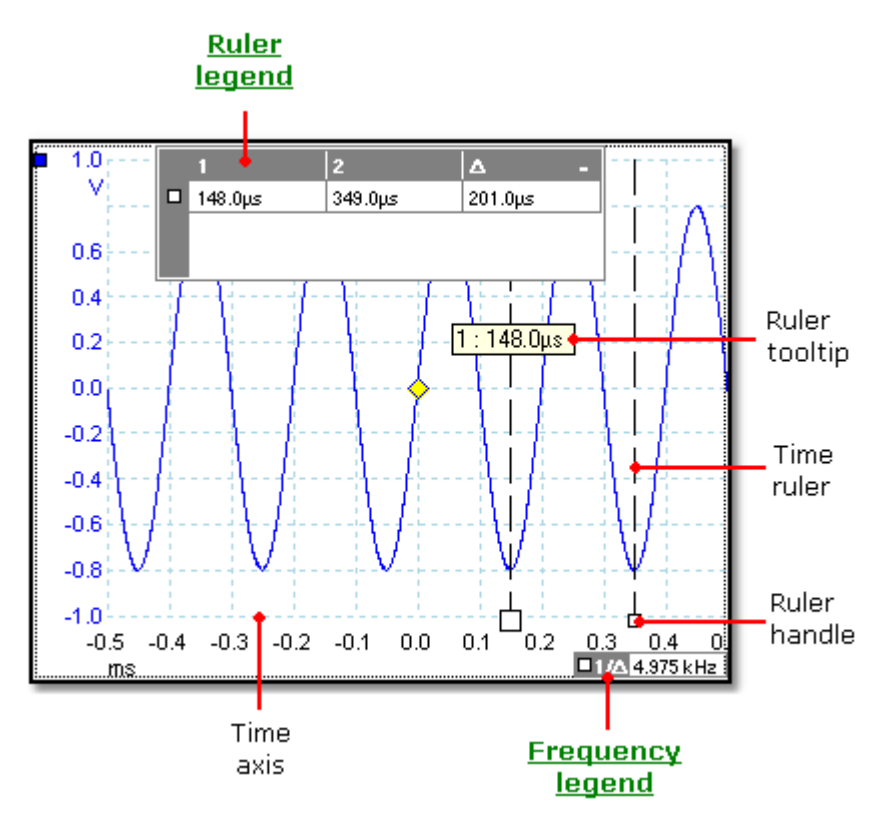

In the [scope view](#page-16-0) <sup>14</sup> above, the two white squares on the time axis are the time ruler **handles**. You can drag these from the bottom left corner to the positions on the time axis you want to measure. The two vertical dashed lines are the **time rulers**.

#### **Ruler tool tip**

If you point to one of the rulers, as we have done in the example above, PicoScope displays a tool tip with the ruler number and the time value of the ruler.

#### **Ruler legend**

The table at the top of the view is the **ruler legend**. In this example, the table shows that time ruler 1 is at 148.0 microseconds, ruler 2 is at 349.0 microseconds and the difference between them is 201.0 microseconds.

#### **Frequency legend**

The frequency legend in the bottom right-hand corner shows  $1/\Delta$ , where  $\Delta$  is the time difference between the two rulers.  $1/\Delta$  is 4.975 kilohertz in this example. The accuracy of this calculation depends on the accuracy with which you have positioned the time rulers. For greater accuracy with periodic signals, use the [frequency](#page-65-2) [measurement](#page-65-2) s<sup>s</sup> function built in to PicoScope.

# <span id="page-18-0"></span>**5.14** Trigger marker

The **trigger marker** shows the level and timing of the trigger point.

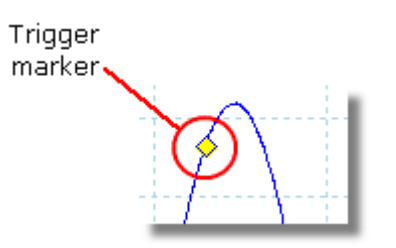

The height of the marker on the Y axis shows the level at which the trigger is set, and its position on the X axis shows the time at which it occurs.

You can move the trigger marker by dragging it with the mouse or, for numerical control, use the buttons on the <u>[Triggering toolbar](#page-59-0)</u>|s<del>/`</del>).

In post-trigger delay mode, the **trigger marker** is temporarily replaced by the [post](#page-15-0)[trigger arrow](#page-15-0)l¤N while you adjust the post-trigger delay.

#### **17 PicoScope 6 User Guide**

# <span id="page-19-0"></span>**5.15** Signal rulers

The **signal rulers** are to help you measure signal levels with respect to ground, or signal differences, on a <u>[scope view](#page-16-0)</u> 14ª.

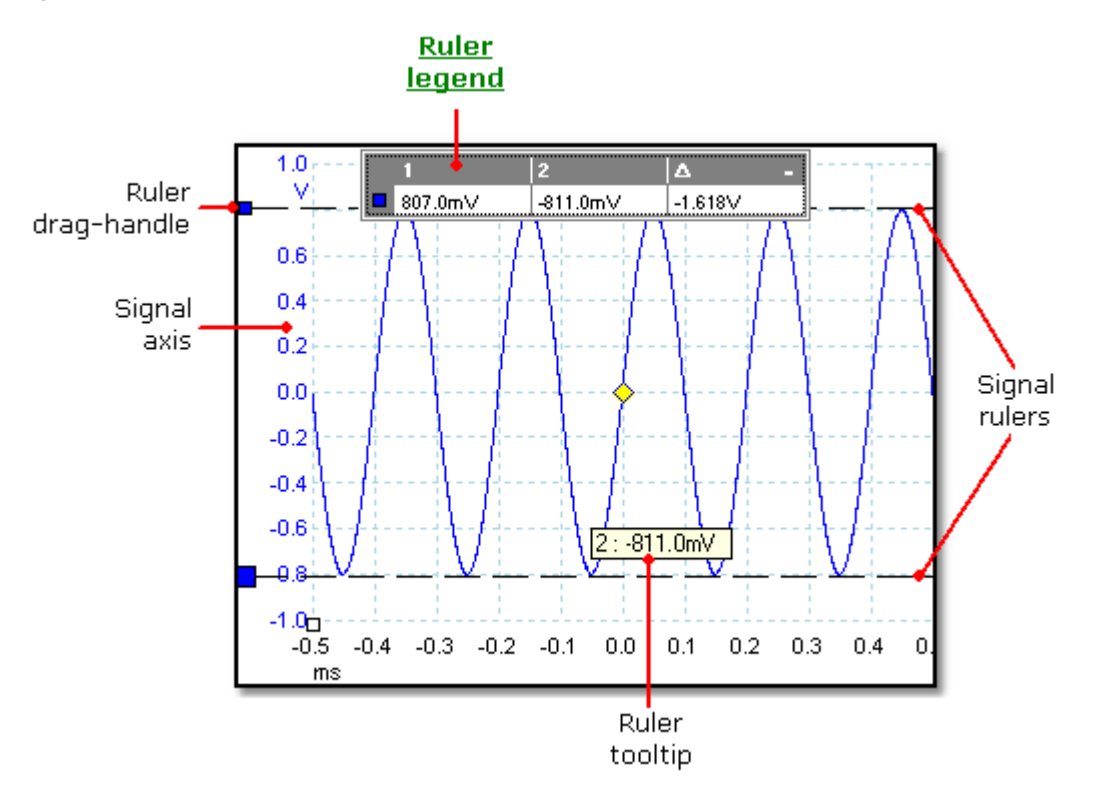

In the [scope view](#page-16-0) | 14<sup>4</sup> above, the two coloured squares to the left of the vertical axis are the **ruler drag-handles**. You can drag these from the top-left corner to the positions you want to measure on the waveform. The two horizontal dashed lines are the **signal rulers**.

#### **Ruler legend**

The table at the top of the view is the **ruler legend**. In this example, the table shows that ruler 1 is at 807 millivolts, ruler 2 is at -811.0 millivolts and the difference between them is -1.618 volts. If you prefer to see the difference as a positive value, swap the positions of the two rulers by dragging them.

#### **Ruler tooltip**

If you move the mouse pointer over one of the rulers, PicoScope displays a <u>tooltip</u>l.<sup>es</sup> and the mouse over the mouse of the mouse  $\frac{1}{2}$ with the ruler number and the signal level of the ruler. You can see an example of this in the picture above.

# <span id="page-20-0"></span>**5.16** Windows, views and viewports

PicoScope's display area contains one or more **capture windows**  $\frac{1}{2}$   $\frac{1}{2}$ . Each one corresponds to a block of data captured from a <u>[scope device](#page-70-1)</u> <sup>esh</sup>. The simplest case is a single scope device that produces a single capture, with the result shown in a single capture window.

A capture window contains one or more <u>[views](#page-16-0)</u> 14 ी. When you first open a capture window, it contains a single view. You can <u>zoom and pan</u>|st this to show various different waveforms based on the data that the scope device captured. If you wish, you can add more views to a capture window (how?). Each view is a differently zoomed and panned section of the same capture.

Multiple views in a capture window are always arranged in a grid. Each location in the grid is called a viewport, and can be empty or occupied by one or more views.

**Upgrading from PicoScope 5**

PicoScope 5 allowed you to have multiple scope views. PicoScope 6.0 retains this ability, although it calls them [capture windows.](#page-11-0) The [views](#page-16-0) feature is new to 9 14 PicoScope 6.0.

# <span id="page-21-0"></span>**6** Menus

**Menus** are the quickest way to get to PicoScope's main features. The **Menu bar** is always present at the top of the PicoScope main window, just below the window's title bar. You can click any of the menu items, or press the **Alt** key and then navigate to the menu using the cursor keys, or press the **Alt** key followed by the underlined letter in one of the menu items.

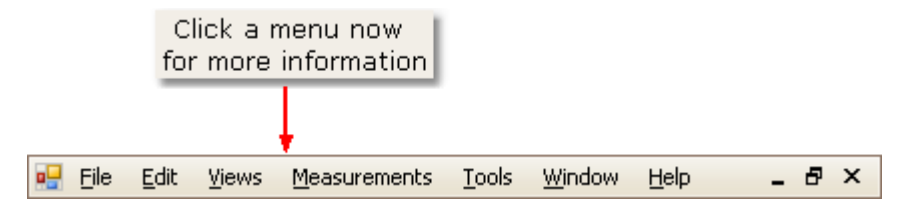

The list of items in the menu bar may vary depending on the windows that you have open within PicoScope.

# <span id="page-22-0"></span>**6.1** File menu

 $|2\rangle$ 

Click File on the <u>[Menu bar](#page-21-0)</u>l ୀº .

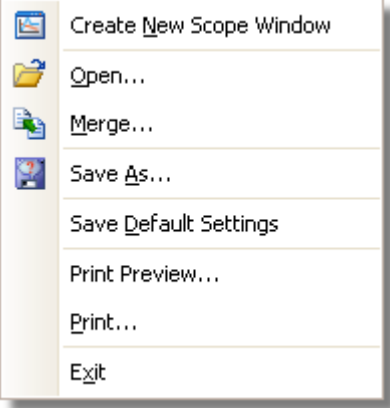

**Create New Scope Window.** This command is equivalent to the **New** 圈 Capture Window button on the <u>Capture Windows toolbar</u>l45. If PicoScope has not yet found a scope device, it will first open the <u>Open Device dialoglash</u> to ask you which <u>scope device</u> s <sup>a</sup> to use; otherwise, it will assume that you wish to use the same scope device as was used for the previous capture window. PicoScope will then open a new <u>capture window</u>l <sup>9</sup> for the chosen scope device, and will fill the window with a new <u>scope view</u> 14ª. You can open up to five capture windows.

**Open.** Allows you to select the file you want to open. PicoScope can open \*. 2 psdata and \*.psd files, which contain both waveform data and scope device settings, and \*.pssettings and \*.pss files, which contain only scope device settings. You can create your own files using the **Save** and **Save As...** commands, described below. If the file was saved using a different scope device from the one that is presently connected, PicoScope may need to modify the saved settings to suit the present device.

Opening a new file will close any capture windows that are currently open.

- **Merge.** Opens a settings or waveforms file without closing any that are currently open. You cannot exceed a total of ten capture windows.
	- Save As. Opens the <u>Save As dialoq</u> 2<sup>,A</sup>, which allows you to save the settings and waveforms for all [capture windows](#page-11-0) so in various formats.

**Save Default Settings**. Saves the current settings so that they become the defaults. The new default settings will then be loaded the next time you start PicoScope.

**Print Preview.** Opens the **Print Preview window**, which allows you to see how your workspace will be printed when you select the **Print** command.

**Print.** Opens a standard Windows Print dialog, which allows you to choose a printer, set printing options and then print the selected view.

**Exit.** Close PicoScope without saving any data.

#### **21 PicoScope 6 User Guide**

# <span id="page-23-0"></span>**6.1.1** Save As dialog

The **Save As dialog** allows you to save your waveforms and settings to a file in various formats. To open it, go to the **[File menu](#page-22-0)** and click "Save As". 20

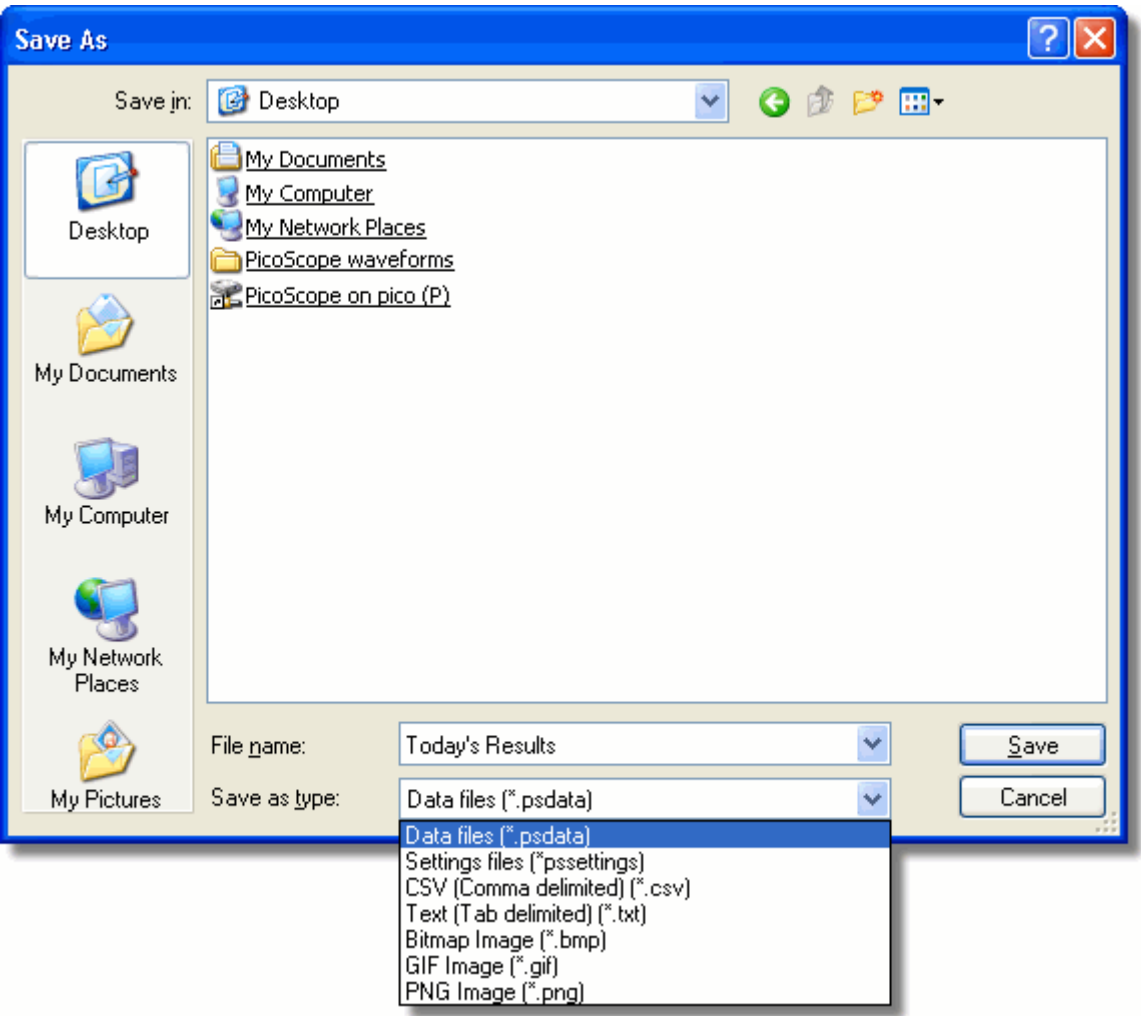

Type your chosen file name in the "File name" box, and then select a file format in the "Save as type" box. You can save data in the following formats:

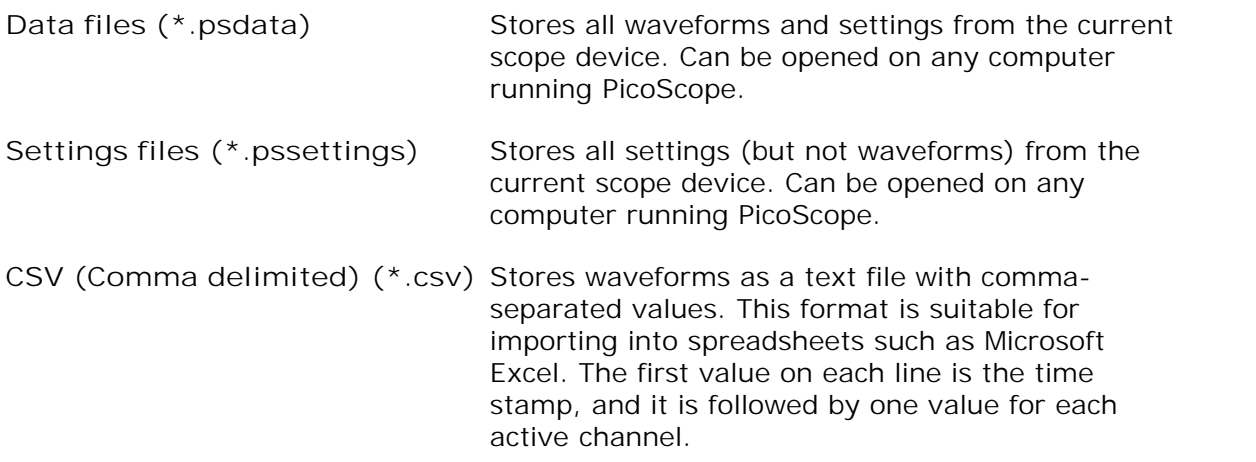

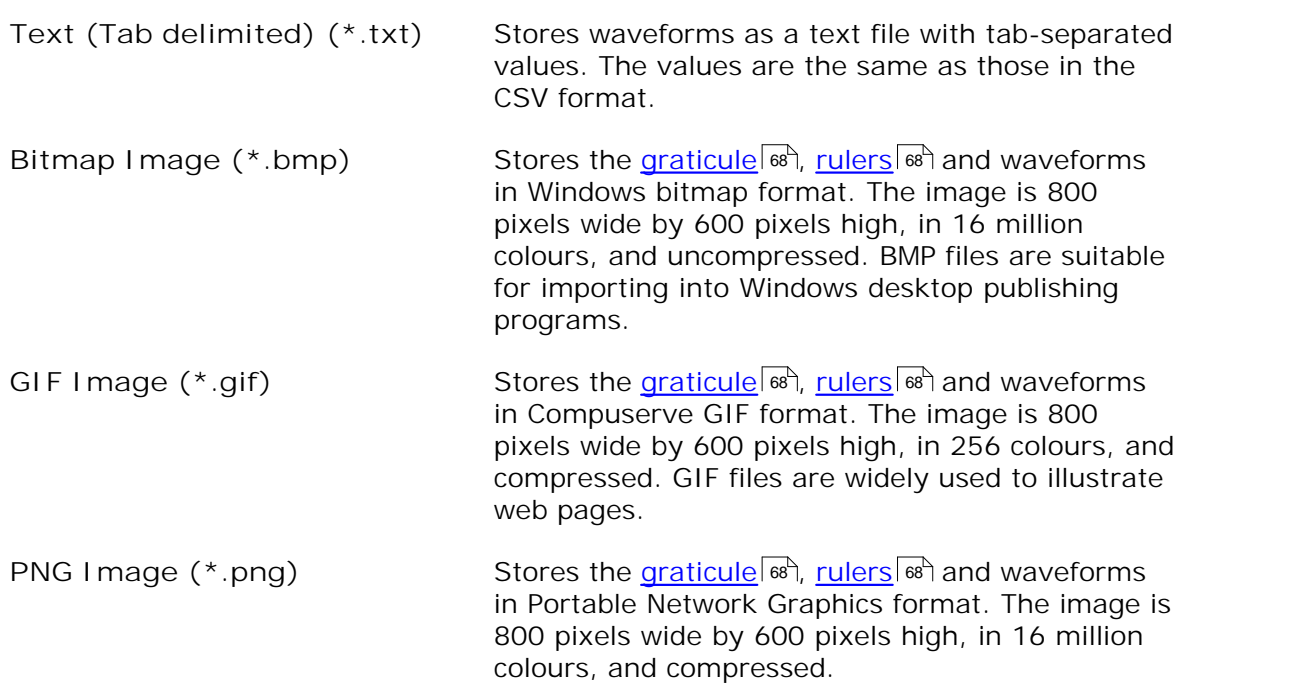

### <span id="page-25-0"></span>**6.2** Edit menu

Click Edit on the <u>[Menu bar](#page-21-0)</u>l <sup>19</sup> .

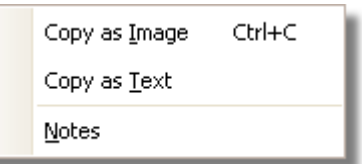

**Copy as Image.** Copies the active view to the clipboard as a bitmap. You can then paste the image into any application that accepts bitmap images.

**Copy as Text.** Copies the data in the active view to the clipboard as text. You can paste the data into a spreadsheet or other application. The text format is the same as that used by the **Save As \*.txt** command, and is explained in the <u>Save As dialog</u> 21 topic.

Notes. Opens a <u>Notes area</u>  ${}^{23}$  at the bottom of the active capture window. You can enter any explanatory text that you wish to in this area.

#### <span id="page-25-1"></span>**6.2.1** Notes area

A **Notes area** can be displayed at the bottom of any capture window. You can enter any text you wish in this area.

To display the Notes area, click on the **Edit** menu, then select **Notes**.

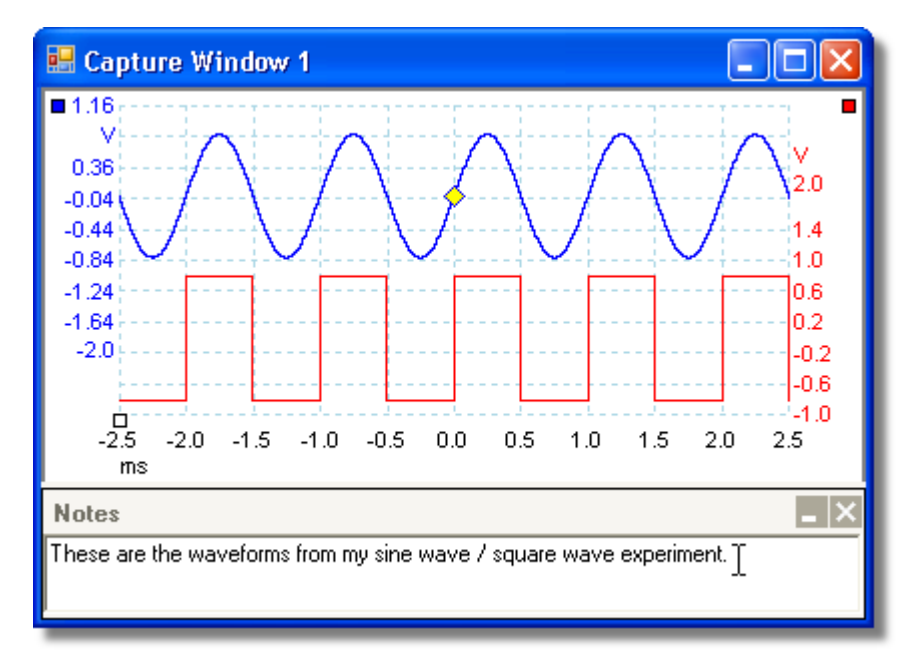

# <span id="page-26-0"></span>**6.3** Help menu

Click Help on the <u>Menu bar</u>l 19<sup>5</sup>.

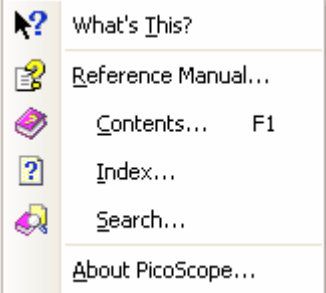

- **What's This? Select this item, then click on a toolbar button to see a brief help** message on that button. The toolbar must be *docked* - that is, attached to the main window - to work with **What's This?**
- E<sup>2</sup> **Reference Manual.** This is the main help manual, containing information on every menu item, button and dialog in the program.

**About PicoScope...** Shows information about this version of PicoScope.

# <span id="page-27-0"></span>**6.4** Measurements menu

Click Measurements on the <u>[Menu bar](#page-21-0)</u>l 19ी.

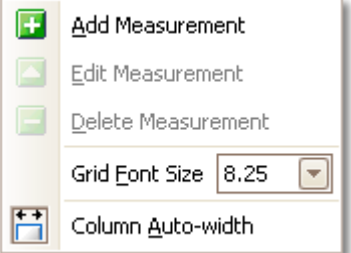

F

◚

F

Add measurement. Adds a row to the <u>measurements table</u> in in and opens the <u>Edit Measurement Dialoq</u>  ${}^{26}$ . You can also find this button on the <u>Measurements\_toolbar</u>|52<sup>4</sup>.

- Edit measurement. This takes you to the <u>Edit Measurement Dialog</u>|జी.<br>You can find this button on the <u>[Measurements toolbar](#page-54-1)</u> ङी, or you can edit a measurement by double-clicking on a row of the <u>[measurements Table](#page-13-0)</u> 11<sup>4</sup>. Edit measurement. This takes you to the **Edit Measurement Dialog** 26).
- **Delete measurement**. Removes the selected row from the [measurements](#page-13-0) <u>[table](#page-13-0)</u>| ۱۹ . You can also find this button on the <u>Measurements toolbar</u>| ½. تطمئل الله عن المعلم ال
- 8.25

**Grid font size**. Sets the font size for the entries in the [measurements](#page-13-0) [table](#page-13-0) . 11

Ħ **Column Auto-width**. If this button is pressed, the columns of the [measurements table](#page-13-0)  $\mathfrak{n}$  will continually adjust to fit the contents whenever the table changes. Click again to release the button.

### <span id="page-28-0"></span>**6.4.1** Add / Edit Measurement dialog

This dialog allows you to add a measurement of a waveform to the selected [capture](#page-11-0) [window](#page-11-0)l  $\mathsf{P}^{\mathsf{h}}$ , or edit an existing measurement. PicoScope automatically refreshes the measurement every time it updates the waveform. If this is the first measurement for the capture window, PicoScope will create a new <u>measurements table</u>l it<sup>h</sup> to display the measurement; otherwise, it will add the new measurement to the bottom of the existing table.

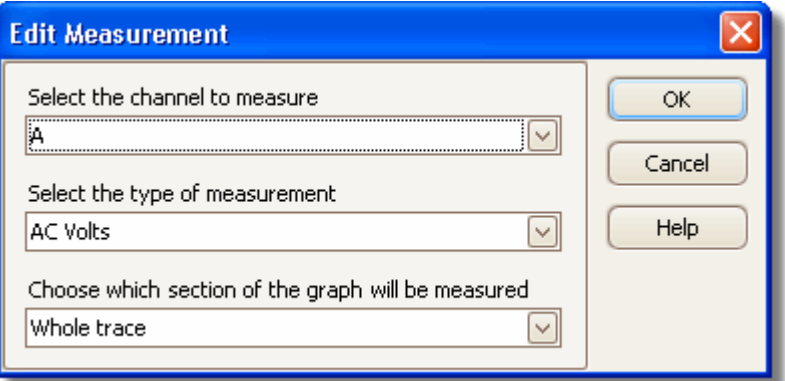

#### **Where to find it**

Click the **Add Measurement** or **Edit Measurement button** on the [Measurements toolbar](#page-54-1)|sz or in the Views menu, or double-click a measurement in the measurements\_table | 11<sup>4</sup>).

Channel: Select one of the [scope device](#page-70-1) se<sup>t</sup> is channels to measure.

- **Type:** PicoScope can calculate a wide range of measurements for waveforms. See <u>Measurement Types</u>lಐಿ for details.
- Section: You can measure the whole trace, just the section between <u>[rulers](#page-70-5)</u> [68<sup>5</sup>], or a single cycle that you point to using one of the rulers.

**Where to find it**

Click the Latt Measurement button on the <u>[Measurements toolbar](#page-54-1)</u> s and the client of the client of the client of  $\mathbb{Z}^2$  or in the Views menu,

# <span id="page-29-0"></span>**6.5** Tools menu

Click Tools on the <u>[Menu bar](#page-21-0)</u>l 19ी.

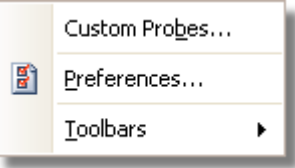

Custom Probes: Opens the [Custom probes](#page-29-1)<sup>| 27</sup> dialog, which allows you to define new probes and copy, delete, move and edit existing ones.

Preferences: Opens the *Preferences dialog* | 40<sup>}</sup>, which contains various F) options that control PicoScope's behaviour.

TooIbars. Opens the <u>TooIbar menu</u>lն and which allows you to control which [toolbars](#page-46-0) 44 appear and which are hidden.

#### <span id="page-29-1"></span>**6.5.1** Custom Probes dialog

This dialog allows you to define your own probes and set up **custom probes**  $\left| \right.$  to  $\right|$ . To open this dialog, choose Custom Probes in the <u>[Tools menu](#page-29-0)</u>l27 or click the Example 20 **Channel Advanced Options** button.

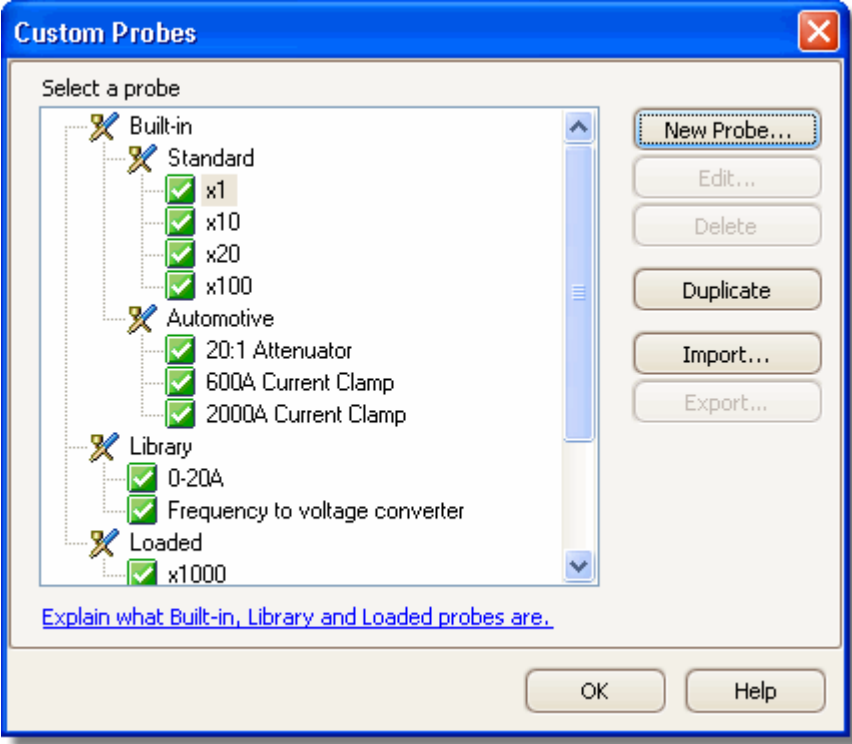

**Understanding the probe list**

All the probes that PicoScope knows about are listed under three main headings: **Built-in**, **Library** and **Loaded**. The probe list is preserved between sessions, so that PicoScope will never forget your custom probes unless you delete them.

- **Built-in probes.** The built-in probes are supplied by Pico Technology and do not change unless you download an authorised update from us. As a safeguard, PicoScope does not allow you to edit or delete these probes. If you want to modify one of them, you can copy it to your library by clicking **Duplicate**, and then edit the copy in your library.
- **Library probes.** These are the probes that you have created using any of the methods described in this topic. You can edit, delete or duplicate any of these probes by clicking the appropriate button in this dialog.
- **Loaded probes. Probes in PicoScope data files (\*.** psdata) or settings files (\*. pssettings) that you have opened appear here until you copy them to your library. You cannot edit or delete these probes directly, but you can click **Duplicate** to copy them to your library where you can edit them. You can also import probes from the custom ranges stored in PicoScope  $5 *$ . psd and  $*$ . pss files, but these lack many of the features provided by PicoScope 6. (See ["Upgrading from PicoScope 5](#page-4-0) <sup>2</sup>]" for more details.)

**Adding a new probe to your library**

There are three ways to create a new probe:

- 1. Create a duplicate of an existing probe as described above.
- 2. Click **New Probe...** to define a new probe.
- 3. Click **Import** to load a probe definition from a \*.psprobe file and add it to your library. These files are normally supplied by Pico, but you can also create your own by defining a new probe and then clicking **Export**.

The second and third methods open the <u>Custom Probe Wizard</u> | ၽံ़ to guide you through the probe definition process.

#### <span id="page-30-0"></span>**6.5.2** Custom Probe wizard

The Custom probe wizard allows you to define <u>[custom probes](#page-12-0)</u> on and set up custom ranges.

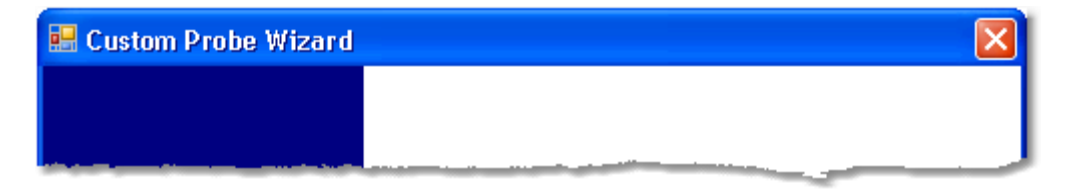

The first dialog in the series is either the <u>Create a new Custom Probe dialog</u>l 2s<sup>h</sup> or the [Edit an existing Custom Probe dialog](#page-32-0) 30<sup>4</sup>.

### **29 PicoScope 6 User Guide**

#### <span id="page-31-0"></span>**6.5.2.1** Create New Custom Probe dialog

This dialog introduces you to the process for creating a new custom probe. To open it, click the New Probe button in the <u>[Custom Probes dialog](#page-29-1)</u>|2<del>7</del>).

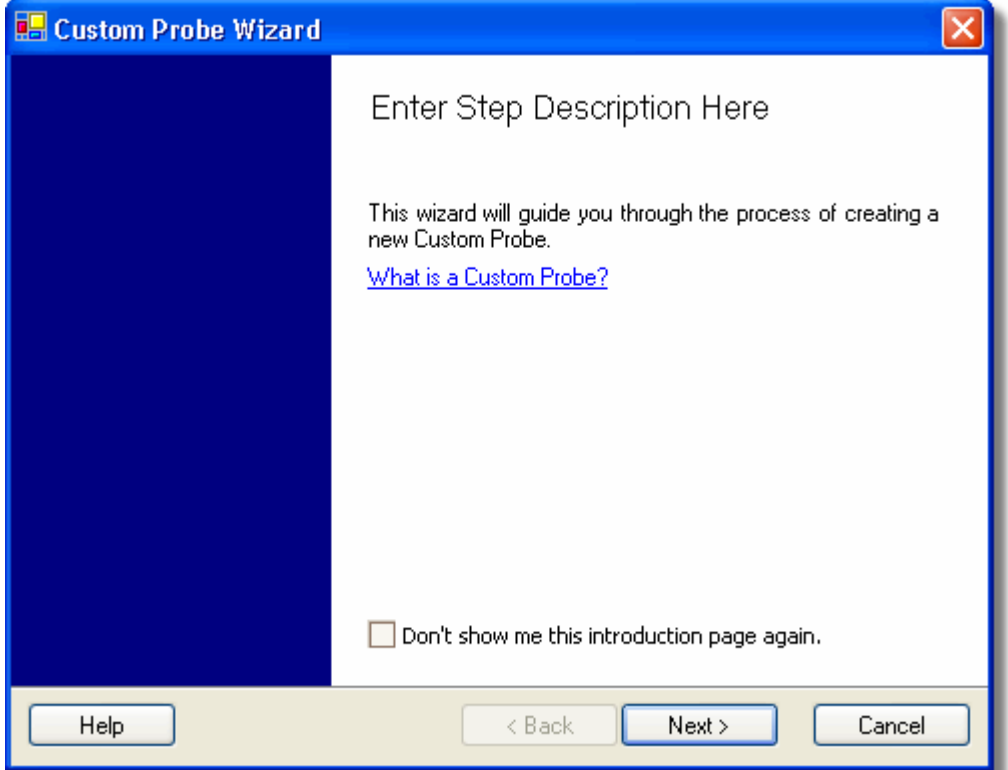

**How to use the dialog**

Click Next to continue to the <u>Probe Output Units dialog</u>lath.

#### <span id="page-32-0"></span>**6.5.2.2** Edit Existing Custom Probe dialog

This dialog introduces you to the process for editing an existing custom probe. Get here by clicking the Edit button in the <u>[Custom Probes dialog](#page-29-1)</u>lezh.

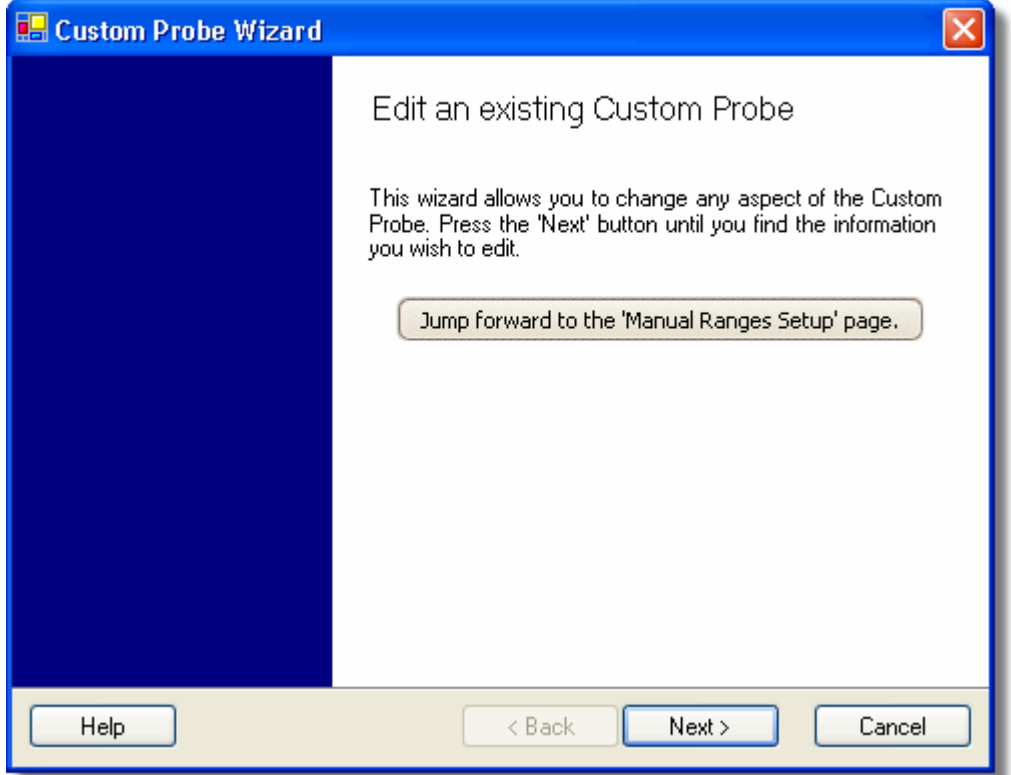

**How to use the dialog**

Click Next to continue to the <u>Probe Output Units dialoq</u>|зн<sup>ь</sup>, where you can edit the custom probe.

Click **Jump forward...** if you have already set up the custom probe's basic characteristics and want to add or change a custom range manually.

#### **31 PicoScope 6 User Guide**

#### <span id="page-33-0"></span>**6.5.2.3** Probe Output Units dialog

This dialog follows the <u>Create new Custom Probe dialog</u> . It allows you to choose the units that PicoScope will use to display the output of your custom <u>probe</u> ၏.

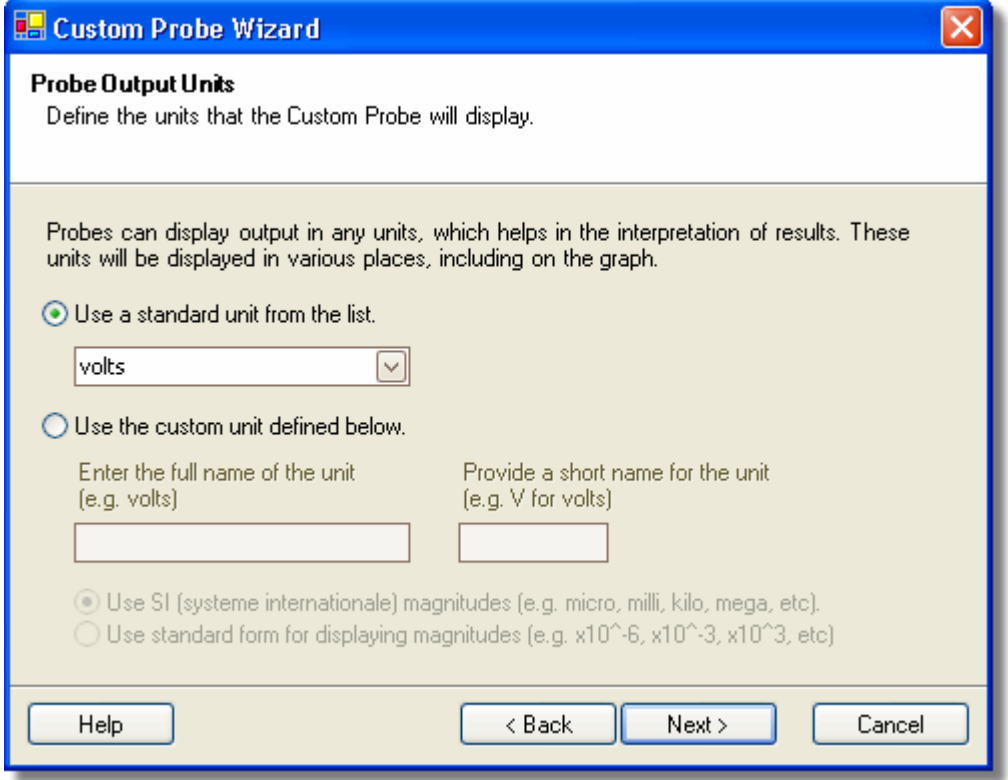

**How to use the dialog**

- To choose a standard SI unit, click **Use a standard unit from the list** and select one from the list.
- To enter a custom unit, click **Use the custom unit defined below** and type the unit name and symbol.
- Click Next to continue to the <u>[Scaling Method dialog](#page-34-0)</u>|з2<sup>4</sup>).
- Click **Back** to return to the [Create New Custom Probe dialog](#page-31-0) if this is a new 29 probe, or the <u>[Edit Existing Custom Probe dialog](#page-32-0)</u> so if this is an existing probe.

#### <span id="page-34-0"></span>**6.5.2.4** Scaling Method dialog

This dialog follows the <u>Probe Output Units dialog</u> ೫ ी. It allows you to define the characteristic that PicoScope will use to convert the probe's voltage output to a measurement on the display.

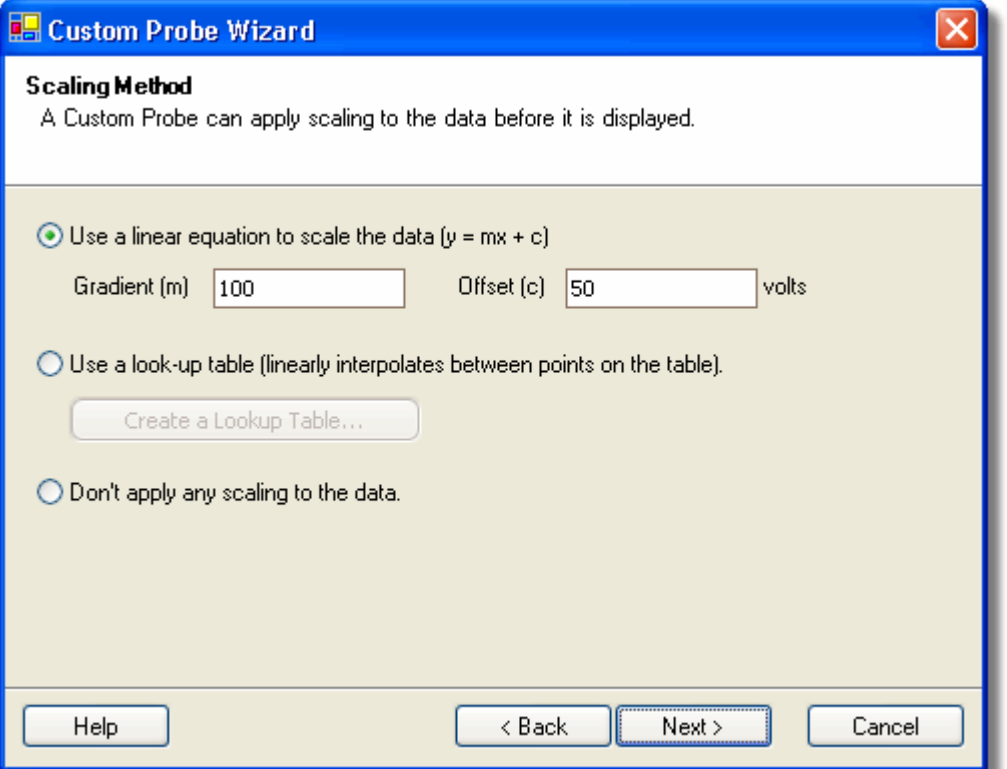

**How to use the dialog**

- If you do not require any scaling or offset, click the **Don't apply any scaling** button.
- If the probe requires linear scaling, click the **Use a linear equation** button and enter the gradient (or scale factor) *m* and the offset *c* in the equation  $y = mx + c$ , where *y* is the displayed value and *x* is the probe's voltage output.
- **If you wish to apply a nonlinear function to the probe's output, choose Use a lookup table...,** then click the **Create a Lookup Table...** button to create a new lookup table. This will take you to the <u>Lookup-table Scaling dialog</u>  $\mathbb{S}^3$ .

Click Next to continue to the <u>Range Management dialog</u>|अ<sup>4</sup>).<br>Click Back to return to the <u>Probe Output Units dialog</u> 31<sup>9</sup>). Click Next to continue to the Range Management dialog 34).

#### <span id="page-35-0"></span>6.5.2.4.1 Lookup-table Scaling dialog

This dialog allows you to enter a look-up table to calibrate a custom probe. You can get here by clicking the **Create a Look-up Table** button or **Edit the Lookup Table...** button in the <u>Scaling Method dialog</u>|з2<sup>\</sup>).

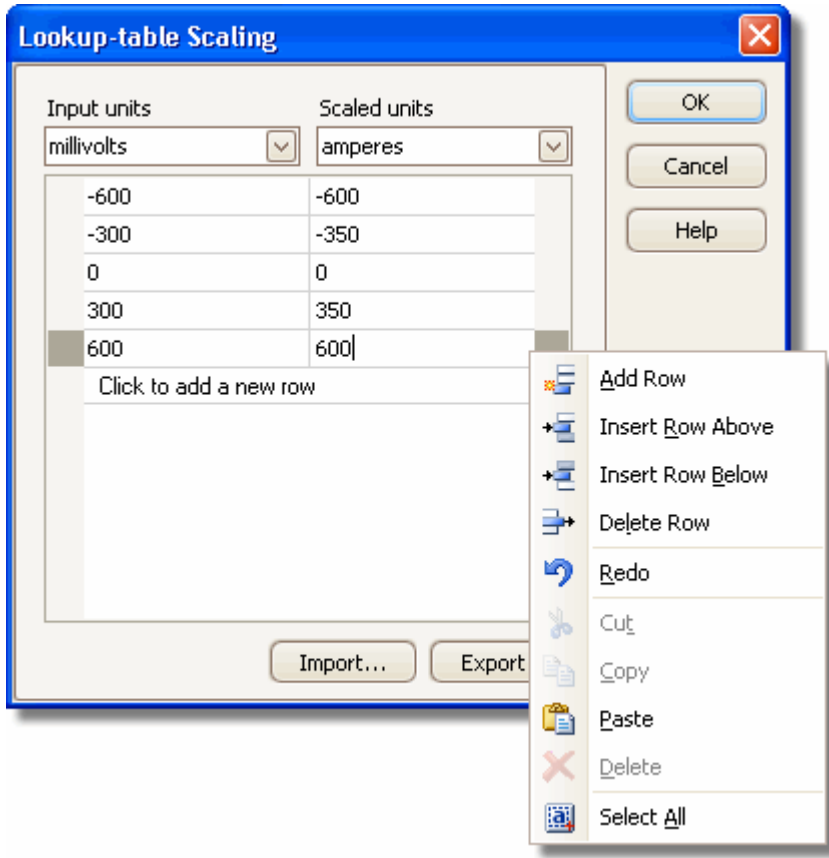

#### **Editing the Look-up Table**

First, select suitable values in the **Input units** and **Scaled units** drop-down boxes. For example, if your probe is a current clamp that outputs one millivolt per ampere over the range -600 to +600 amperes, select **Input units** of millivolts and **Output units** of amperes.

Next, enter some data in the scaling table. Click the first empty cell at the top of the table and type "-600", then hit the **Tab** key and type "-600". When you are ready to enter the next pair of values, press the **Tab** key again to start a new row. You can also right-click on the table to obtain a more detailed menu of options, as shown in the picture. In the example above, we have entered a slightly nonlinear response; if the response had been linear then it would have been easier to use the linear option in the <u>Scaling Method Dialog</u>|з2<sup>5</sup>.

#### **Import/Export**

Using the **Import** and **Export** buttons, you can fill the look-up table from data in a comma-separated or tab-delimited text file, and save the look-up table to new file.

#### **Finishing**

Clicking OK or Cancel will return you to the <u>Scaling Method dialog</u>l $x$ ী.
#### <span id="page-36-0"></span>**6.5.2.5** Range Management dialog

This dialog follows the <u>Scaling Method dialog</u>lsz . It allows you to override PicoScope's automatic range-creation feature for custom probes. In most cases, the automatic procedure will be ideal.

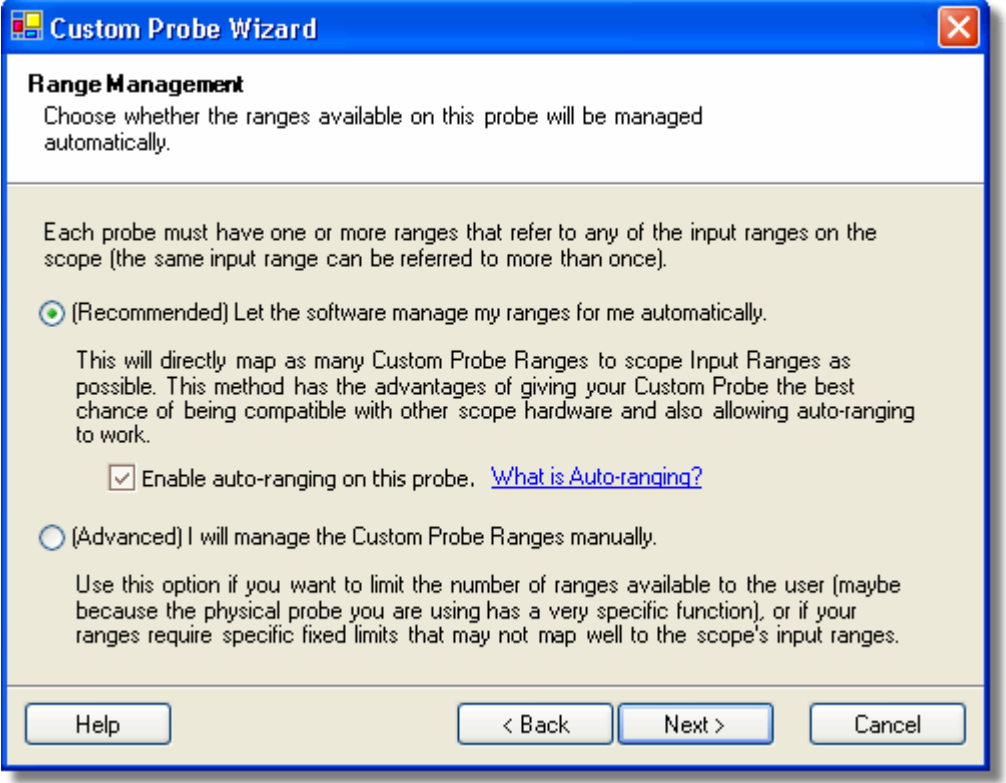

**How to use the dialog**

- If you select **Let the software manage my ranges for me automatically,** then clicking Next will take you to the <u>Custom Probe Identification dialoq</u>|зв<sup>ь</sup>, PicoScope's automatic ranges should be ideal for most applications.
- If you select **I will manage the Custom Probe Ranges manually,** clicking **Next** will take you to the Manual Ranges Setup dialog .Click **Back** to return to the Scaling Method dialog .32 will take you to the Manual Ranges Setup dialog 35.
- 

#### **What is Auto-ranging?**

When the **Auto-ranging** function is selected, PicoScope continually monitors the input signal and adjusts the range when necessary to allow it to display the signal with maximum resolution. This function is available on all standard ranges, and can be used with custom ranges only if you select **Let the software manage my ranges for me automatically** in this dialog.

#### **35 PicoScope 6 User Guide**

#### <span id="page-37-0"></span>**6.5.2.6** Manual Ranges Setup dialog

This dialog appears when you select the **Advanced** option in the [Range Management](#page-36-0) d<u>ialoq</u> s<sup>u</sup>n and then click Next >. It allows you to create ranges manually for your custom probe.

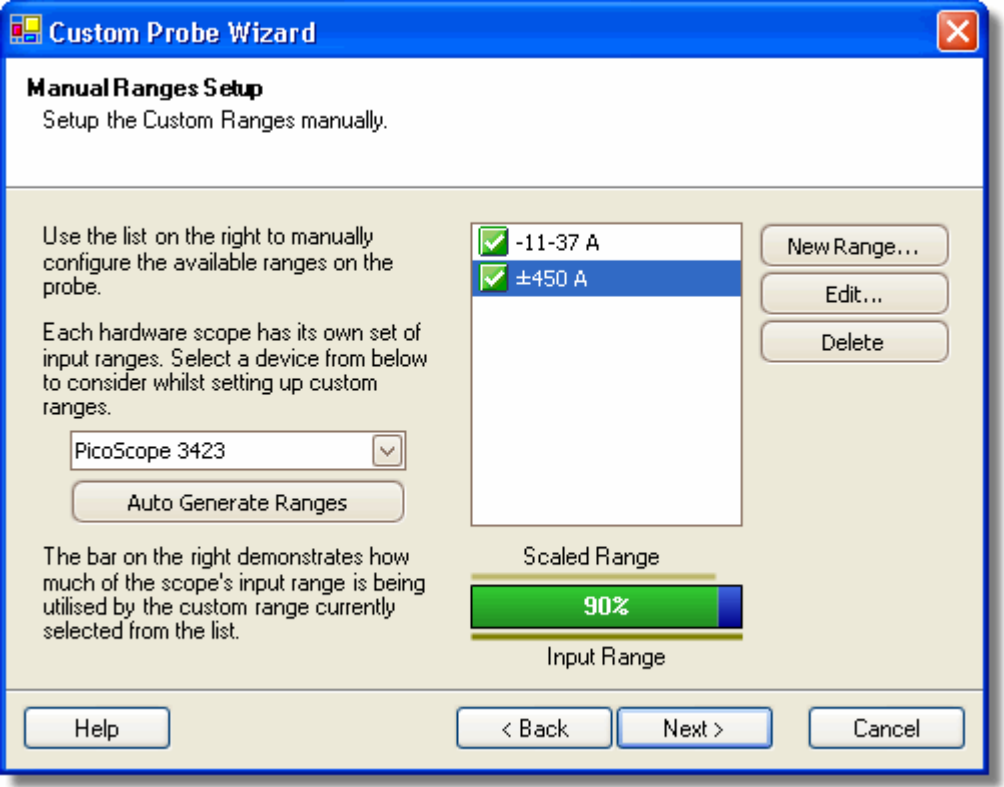

#### **How to use the dialog**

If you wish, you can click **Auto Generate Ranges** and the program will create a number of ranges for the selected device. This will create the same list of ranges that you would have obtained by selecting **Let the software manage my ranges for me automatically** in the previous dialog. When you select a range, a diagram below the list will show its relationship to the scope device's input range — this is explained further under <u>Edit range dialog</u> ss<sup>h</sup>. You can then edit the ranges by clicking Edit, or you can also add a new range by clicking **New Range.** Both of these buttons take you to the **Edit Range dialog** 36.

to the <u>Edit Range dialog</u>|अी.<br>Click Next to continue to the <u>Custom Probe Identification dialog</u>[अी.<br>Click Back to return to the <u>Range Management dialog</u>[अी. 38

Click Back to return to the Range Management dialog 34).

#### **How to use a new custom range**

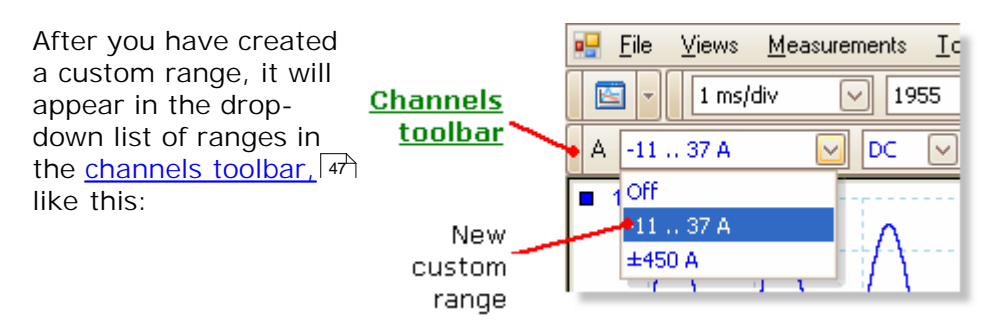

#### <span id="page-38-0"></span>6.5.2.6.1 Edit Range dialog

This dialog allows you to edit a manual range for a custom probe.

You can get here by clicking the **Edit** or **New Range** buttons in the [Manual Ranges](#page-37-0) <u>Setup dialoq</u> ೠી.

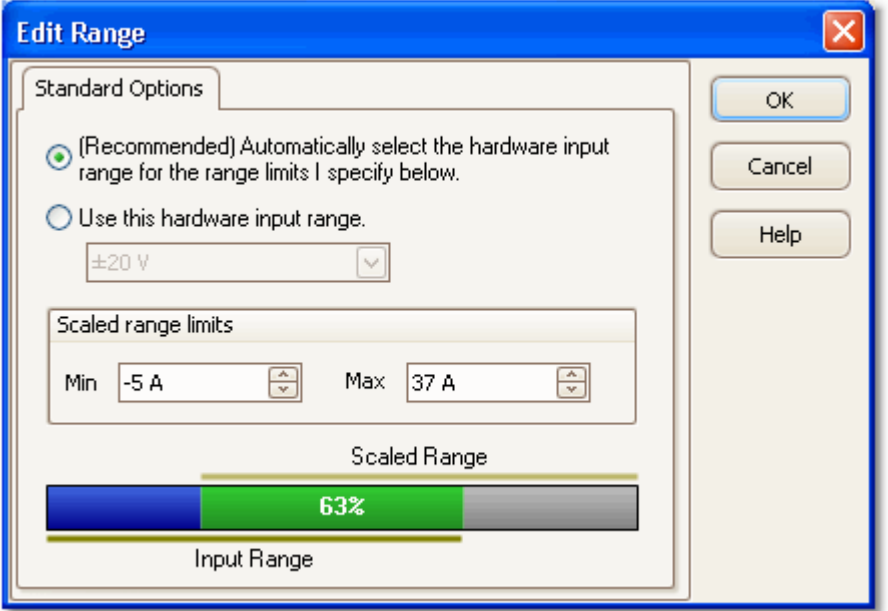

#### **Automatic mode**

If you leave the "**Automatic**" radio button pressed, the program will automatically determine the best hardware input range for the device as you change the **Scaled range limits**. This is the best mode to use for almost all ranges. You should set the **Scaled range limits** to the maximum and minimum values you wish to see on the vertical axis of the scope display.

#### **Fixed range mode**

If you press the "**Hardware input range**" radio button and select a hardware input range from the drop-down box, PicoScope will then use that hardware input range whatever scaled range limits you choose. Set the upper and lower scaled range limits to the limits you wish to appear at the top and bottom of the vertical axis in PicoScope's scope view.

#### **What is an input range?**

An input range is the signal range, usually in volts, on the input channel of the [scope](#page-70-0) [device](#page-70-0) <sup>6sh</sup>. Your scaled range should match this as closely as possible to make the most of the scope's resolution.

#### **What is a scaled range?**

The scaled range is the range that will appear on the vertical axis of the scope display when the probe is selected.

The scaling that you chose on the <u>[Scaling Method](#page-34-0)</u>  $\mathbb{R}^3$  page defines the relationship between the input range and the scaled range. This dialog enables you to set up ranges to display the scaled data on the scope view.

### **The range utilisation bar**

This diagram at the bottom of the dialog represents the relationship between the scaling and the hardware input range of the scope device.

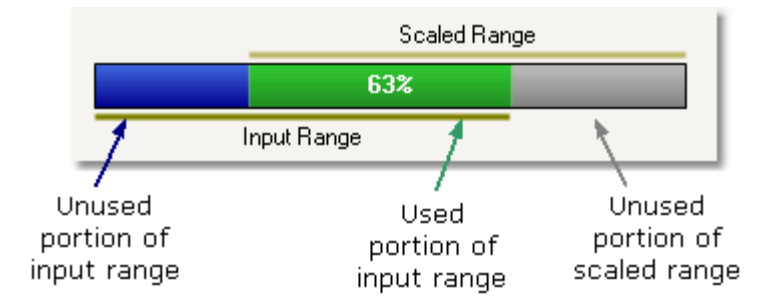

- **Green** The section of the input range that is used by the scaled range. This should be as large as possible, to maximise the use of the scope device's resolution.
- **Blue** Areas of the input range that are not being used. These indicate wasted resolution.
- **Grey** Parts of the scaled range that are not covered by the input range. These will result in wasted space on the graph. The range utilisation bar may not represent these areas accurately when non-linear scaling is being used, so you should always test the scaled range limits on the scope view.

#### **Finishing**

Clicking **OK** or **Cancel** will return you to the [Manual Ranges Setup dialog](#page-37-0) <sup>35</sup> .

#### <span id="page-40-0"></span>**6.5.2.7** Custom Probe Identification dialog

This dialog follows the <u>Range Management dialog</u> |अमै. It allows you to enter text to identify the custom probe.

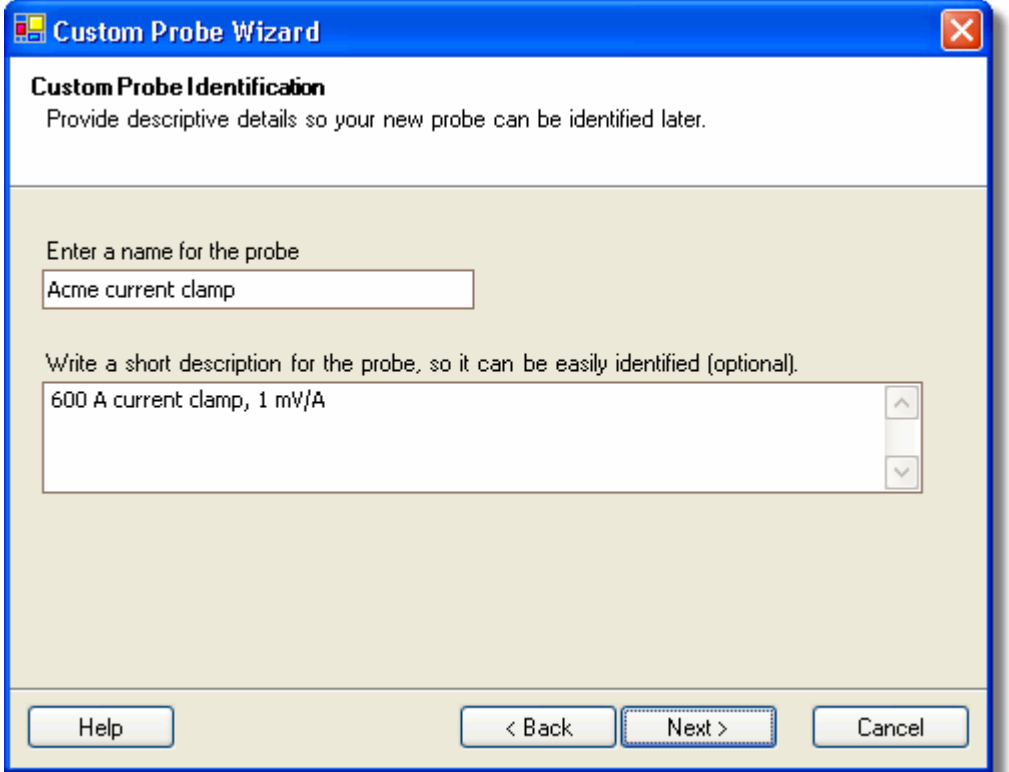

**How to use the dialog**

.

Click Back to return to the <u>Range Management dialog</u>|अी (or the <u>[Manual Ranges Setup](#page-37-0)</u> [dialog](#page-37-0) | 35<sup>5</sup> if you chose manual setup).

- **The probe name will appear in the probe list.**
- **The description is not used in the present version of the software.**

Fill in the text fields and click **Next** to continue to the [Custom Probe Finished dialog](#page-41-0) 39

### **39 PicoScope 6 User Guide**

### <span id="page-41-0"></span>**6.5.2.8** Custom Probe Finished dialog

This dialog follows the <u>Custom Probe Identification dialog</u>|звʰ. It displays a summary of the custom probe that you have just set up.

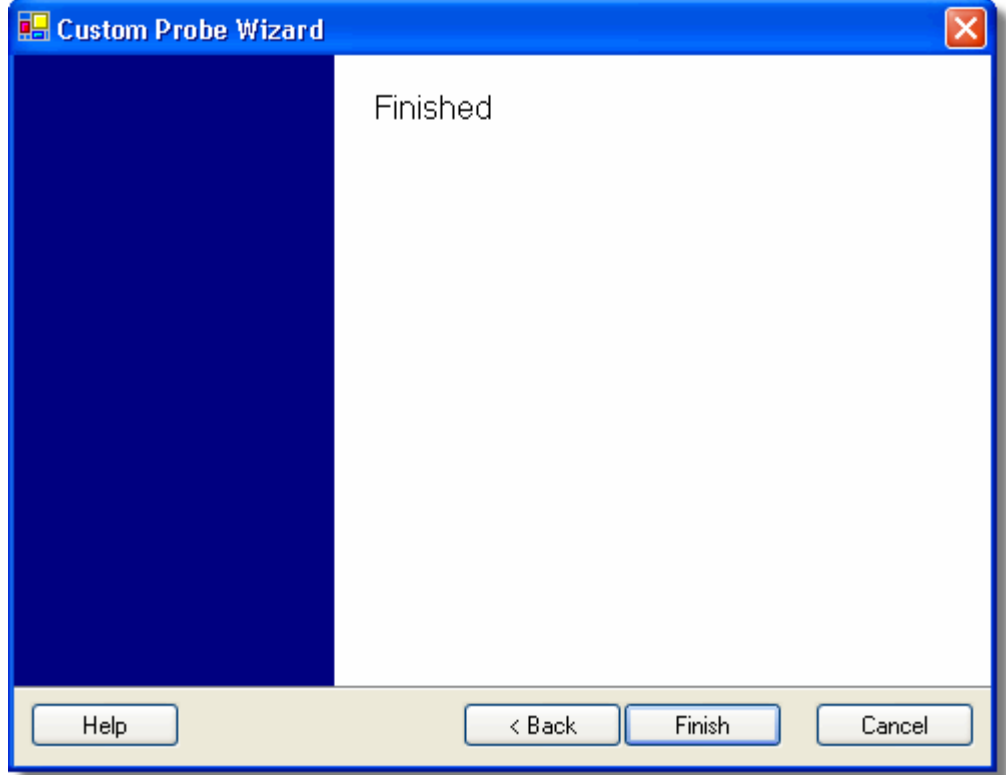

**How to use the dialog**

Click Back to return to the Custom Probe Identification dialog [38].

Click Finish to accept your custom probe settings and return to the [Custom Probes](#page-29-0) [dialog](#page-29-0) 27).

## **6.5.3** Preferences dialog

This dialog allows you to set miscellaneous options for the PicoScope software. Click one of the tabs on the screen shot below to learn more.

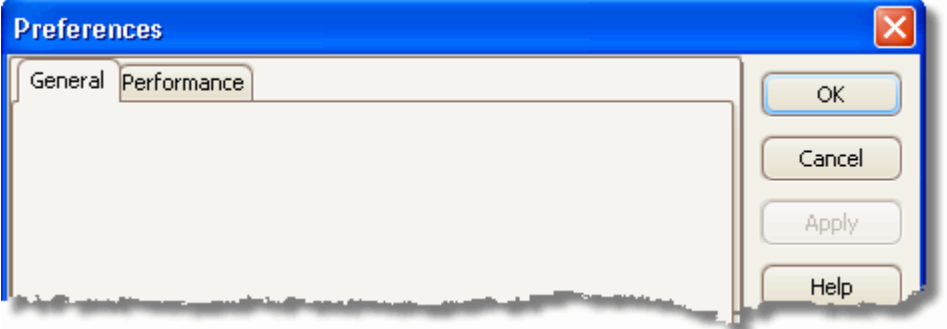

**Where to find it**

Click the Preferences command in the <u>[Tools menu](#page-29-1)</u>l  $z$  on the <u>[Menu bar](#page-21-0)</u>l (هو العصور).

### **6.5.3.1** General dialog

This dialog contains general controls for PicoScope.

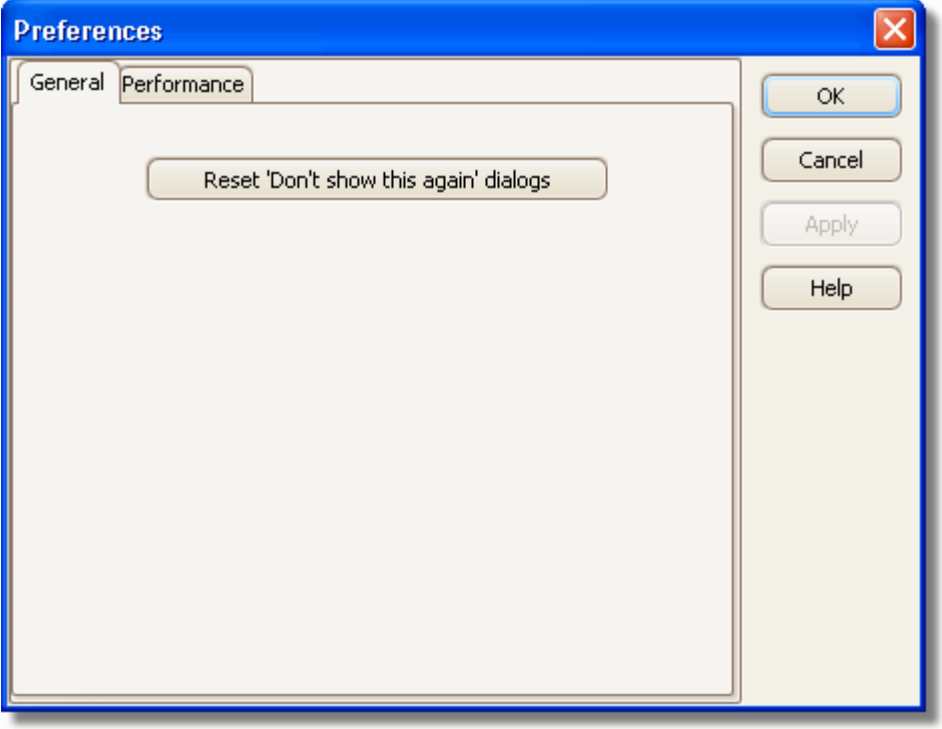

**Reset:** Click this button to restore any missing dialogs that you asked PicoScope not to show again.

**Where to find it**

Click the Preferences command in the <u>[Tools menu](#page-29-1)</u>l  $z$  on the <u>[Menu bar](#page-21-0)</u>l (هو الله عن الله عن الله عن الله عن الله عن الله عن الله عن الله عن الله عن الله عن الله عن الله عن الله عن الله عن الله عن الله عن الله عن الله عن

*Copyright 2006 Pico Technology Limited. All rights reserved.* PSW044-2.0

#### **41 PicoScope 6 User Guide**

#### **6.5.3.2** Performance dialog

The **performance** settings limit the speed at which PicoScope captures data from the [scope device](#page-70-0). The other PicoScope settings, the type of <u>scope device</u> and the speed of the computer will all affect whether this limit can actually be reached. PicoScope automatically selects the appropriate limit according to whether your computer is running on batteries or on mains (line) power.

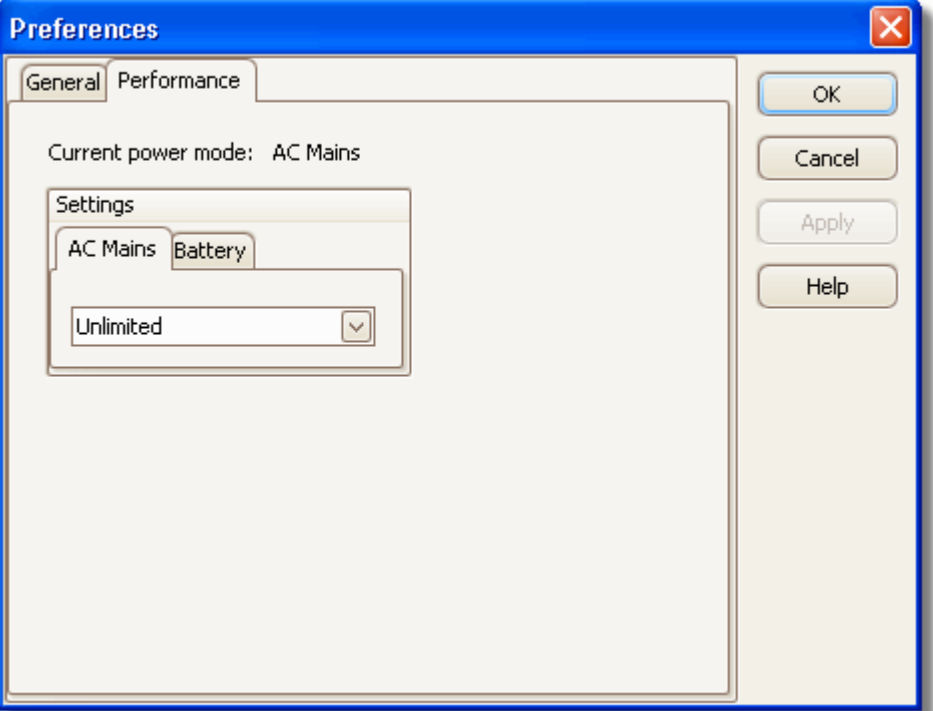

The settings are in captures per second. By default, the capture rate is set to "Unlimited" when your computer is running on **AC Mains** power, for maximum performance. If other applications run too slowly on your PC whilst PicoScope is capturing, then reduce the capture rate limit. When your computer is running on **Battery** power, PicoScope imposes a performance limit to save the battery. You can increase this limit manually, but this will cause the battery power to drain very quickly.

#### **Where to find it**

Click the Preferences command in the <u>[Tools menu](#page-29-1)</u>l  $z$  on the <u>[Menu bar](#page-21-0)</u>l (هو العصور).

## <span id="page-44-0"></span>**6.6** Toolbar menu

This menu lists the <u>[toolbars](#page-46-0)</u>  $44^h$  and allows you to display or hide each one.

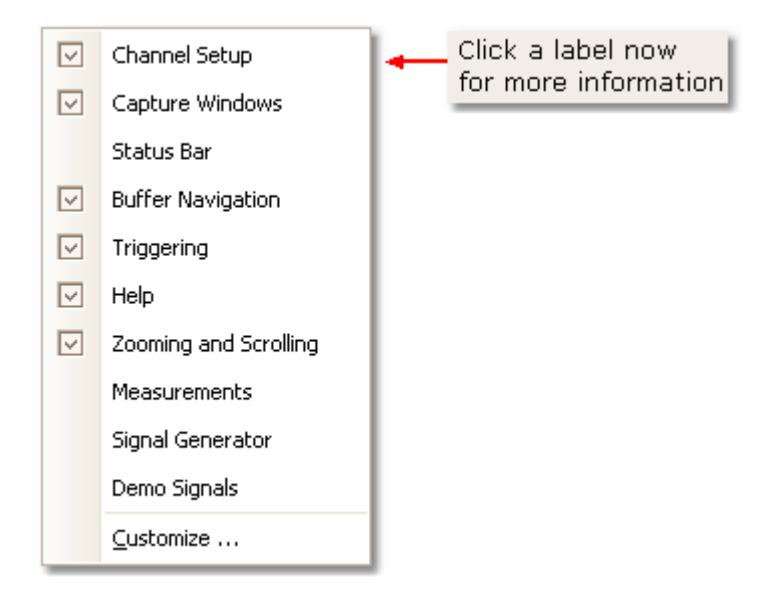

### **Where to find it**

Right-click on any <u>[toolbar](#page-46-0)</u> | 44 or on the background of the toolbar area. The [Customization dialog](#page-50-0)|48° has a similar menu on its <u>Toolbars page</u>|49°. 44ገ Or C 487 has a similar menu on its Toolbars pagel 497.

### **How to use it**

Click one of the ticks  $\overline{\mathbf{v}}$  to remove a toolbar, or click in the empty margin next to a toolbar name to add that toolbar.

## **6.7** Window menu

Click Window on the <u>Menu bar</u>| 19ी.

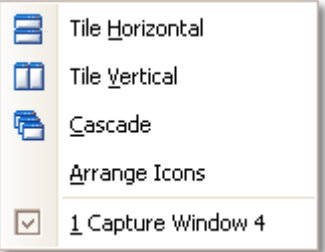

The commands in this menu instruct PicoScope to arrange the [capture windows](#page-11-0) 9 within its main window.

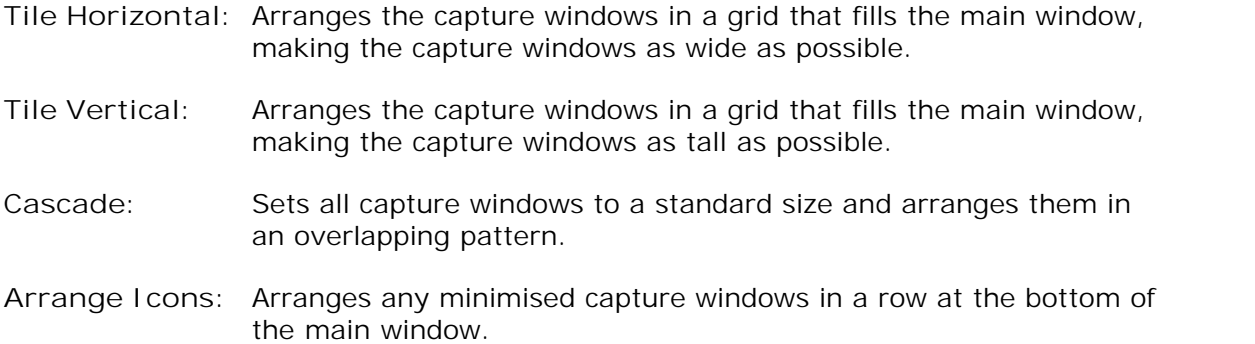

## <span id="page-46-0"></span>**7** Toolbars

A **toolbar** is a collection of buttons and controls with related functions. The <u>[Measurements toolbar](#page-54-0)</u> sz<sup>h</sup>, for example, looks like this:

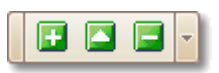

Toolbars are normally stored, or docked, in rows at the top and bottom edges of the window, but you can drag them to new locations if you wish. If you drop them on any of the four edges of the main window, they attach themselves to the edge. (They are then said to be "docked".) If you drop them anywhere else, they become individual "undocked" windows with their own  $\mathbf{x}$  close button, like this:

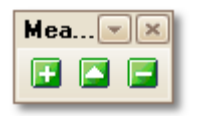

If you have closed a toolbar and want to reopen it, right-click anywhere in the toolbar area to open the <u>Toolbar menu</u>l#ी, then select the desired toolbar from the list.

<span id="page-46-1"></span>**Customizing**

You can customize some of the toolbars by clicking their menu button ( $\Box$  or  $\Box$ ) to open the <u>Customization dialog</u> | 48<sup>5</sup>). You can also right-click on any of the toolbars or the toolbar background to open the <u>Toolbar menu</u> 42 .

## **7.1** Buffer Navigation toolbar

The **Buffer Navigation toolbar** allows you to select one waveform from the buffer of stored waveforms.

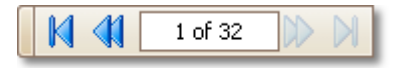

**The waveform buffer**

When you click t<del>he <u>Start button</u> sså,</del> PicoScope clears the waveform buffer and then adds a new waveform every time the scope device captures data, until the buffer is full or you click the <u>Stop button</u>|st . . . . .

You can review the waveforms stored in the buffer using these buttons:

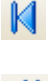

**First waveform button**. Displays waveform 1.

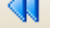

**N** 

**Previous waveform button**. Displays the previous waveform in the buffer.

- 1 of 32 **Waveform number indicator**. Shows which waveform is currently displayed, and how many waveforms the buffer holds. You can edit the number in the box and press **Enter**, and PicoScope will jump to the specified waveform.
	- **Next waveform button**. Displays the next waveform in the buffer.

**Last waveform button**. Displays the last waveform in the buffer.

## <span id="page-47-0"></span>**7.2** Capture Windows toolbar

The Capture Window toolbar allows you to open a <u>capture window</u>l <sup>وا</sup>ً.

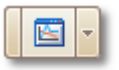

The toolbar contains the following button:

**New Capture Window button**. If PicoScope has not yet found a scope 囼 device, clicking this button first opens the <u>Open Device dialoq</u>|क्षी to allow you to select a <u>scope device</u> | ଖ୍ୱೌ, then opens a new <u>[capture window](#page-11-0)</u> | গ্ৰী for the selected scope device. If a capture window is already open, this button simply opens another capture window for the same scope device. To switch scope devices, you must close and then restart PicoScope.

### <span id="page-48-0"></span>**7.2.1** Open Device dialog

When PicoScope is not sure which <u>[scope device](#page-70-0)</u> os to use, it displays a list of all the units attached to your computer and allows you to select which one to use.

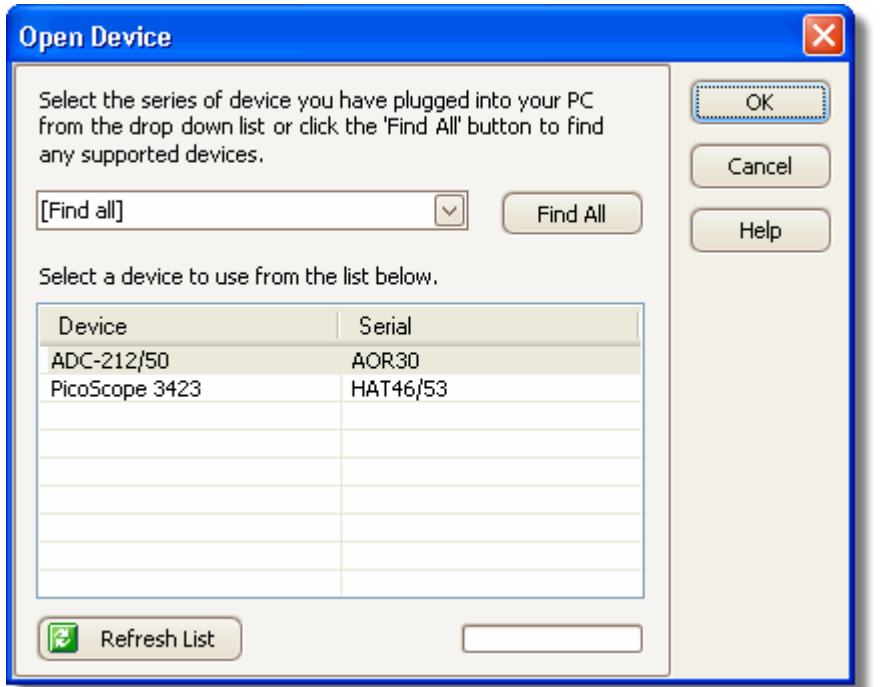

#### **Where to find it**

PicoScope always tries to locate the correct scope device to use without asking you. This dialog appears only there is no suitable scope, or when there is more than one scope and you have not yet specified which one to use.

See "<u>How to change to a different scope device</u> | ɛnʰ]" if you wish to switch to a different scope device later.

You will also see this dialog if you click the <u>[New Capture Window button](#page-47-0)</u>|கி when no scope device is connected.

#### **Procedure**

- To restrict the selection to a particular series of devices, click on the device dropdown box and select a device series; otherwise, click the **Find All** button.
- Wait for a list of devices to appear in the grid.
- Select one device and click the **OK** button.
- PicoScope will open a new <u>capture windowland and [scope view](#page-16-0)lad</u> for the selected scope device.
- Use the <u>toolbars</u>  $44^h$  to set up the <u>scope device</u>  $^{88}$  and the <u>scope view the to display</u> your signals.

#### **Demo mode**

To experiment with PicoScope with no <u>[scope device](#page-70-0)</u> | & hennected, choose one of the Demo devices from the drop-down list. The <u>Demo Signals dialoqlash will</u> then appear, allowing you to set up one or more test signals.

#### **47 PicoScope 6 User Guide**

## <span id="page-49-0"></span>**7.3** Channel Setup toolbar

The Channel Setup toolbar controls the settings for each vertical input <u>[channel](#page-70-1)</u>l .<sup>68</sup> . The screen shot below shows the toolbar for a four-channel [scope device](#page-70-0) st, but different scope devices may have different numbers of channels.

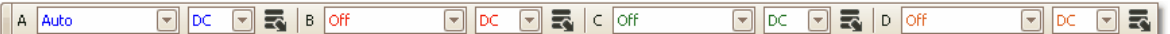

Each channel has its own set of buttons:

Auto  $\left| \mathbf{v} \right|$ **Scale Control**. Determines the maximum and minimum signal levels at the top and bottom of the Y axis for this channel. The number of options depends on the selected <u>scope device</u> [&] and [probe](#page-70-2)<sup>| &</sup>. If you select Auto, PicoScope will continually adjust the vertical scale so that the height of the waveform fills as much of the view as possible.

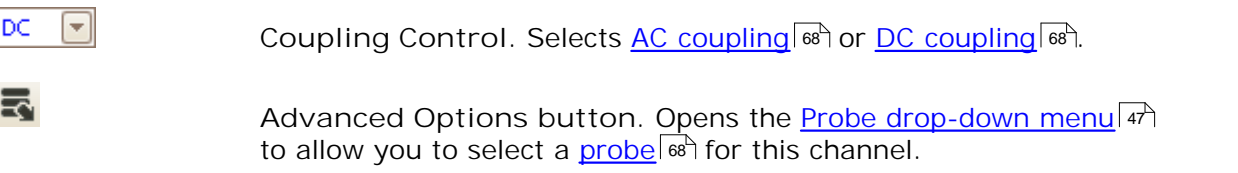

### <span id="page-49-1"></span>**7.3.1** Probe Drop-Down menu

The **Probe drop-down menu** appears when you click the **Advanced Options** button on the <u>[Channels toolbar](#page-49-0)</u> | 47 ी. Use it to tell PicoScope what type of probe is connected to a channel. By default, the probe is assumed to be x1, which means that a one-volt signal at the input to the probe will appear as one volt on the display.

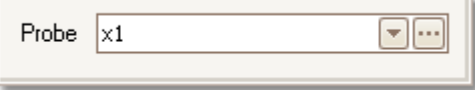

⊡ **Expand probe list.** Click this to select from a list of probes.

 $\sim$ Open [Custom Probes dialog](#page-29-0). The <u>Custom Probes dialog</u>l¤<sup>4</sup> allows you to edit your library of custom probes.

## <span id="page-50-0"></span>**7.4** Customization dialog

The Customization dialog allows you to customize the <u>[toolbars](#page-46-0)</u> [4]. Click on one of the tabs in the screen shot below for more information on the relevant page of the dialog.

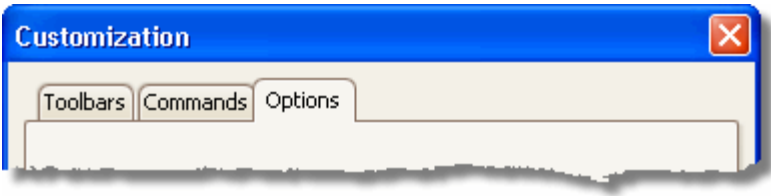

**Where to find it**

Right-click on any <u>[toolbar](#page-46-0)</u> | 44 or on the toolbar background area, or click the menu

button ( $\left(\frac{1}{\epsilon}\right)$  or  $\left(\frac{1}{\epsilon}\right)$ ) on any toolbar, then select the Customize command.

### <span id="page-51-0"></span>**7.4.1** Customization Toolbars page

The TooIbars page of the <u>Customization dialoq</u>l क्षीallows you to make the <u>tooIbars</u>l क्षी visible or invisible.

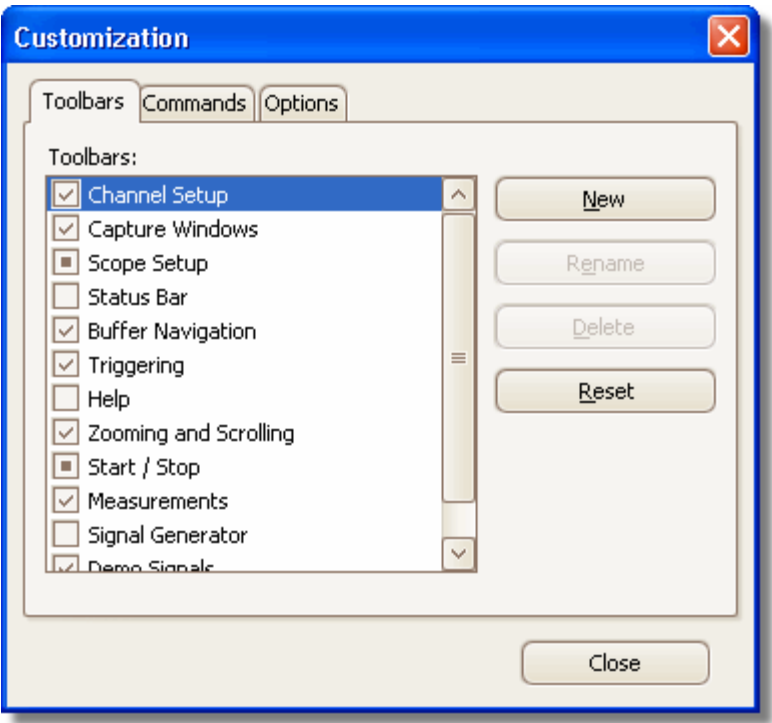

- Checkboxes: Tick or clear the checkboxes to make each <u>toolbar</u> [44] appear or disappear.
- **New:** Create an empty toolbar, with your choice of name, which you can populate with buttons and controls using the Commands tab of this dialog box.
- **Rename:** Change the name of a toolbar that you have created. You cannot rename the standard toolbars.
- **Delete:** Remove the selected toolbar. You cannot delete the standard toolbars.
- **Reset:** Restore the selected toolbar to its default state.

## **7.4.2** Customization Commands page

The Commands tab of the <u>[Customization dialog](#page-50-0)</u> | <sub>48</sub>ª) allows you to add commands to, or remove them from, the <u>[toolbars](#page-46-0)</u> 44.

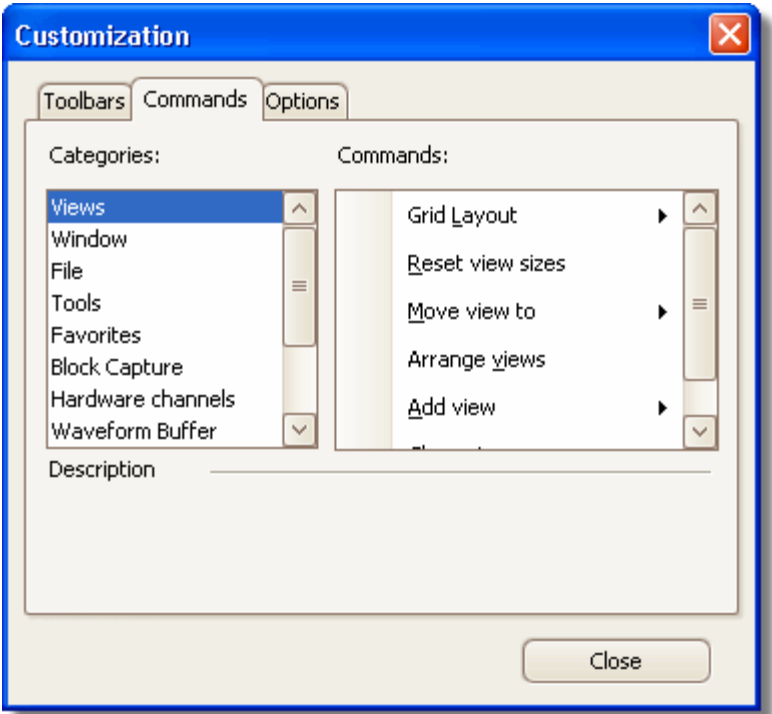

To add a command, select its category from the **Categories** list, then drag it from the **Commands** list to the appropriate toolbar.

To remove a command, drag it from its toolbar and drop it anywhere on the **Customization** dialog.

### **7.4.3** Customization Options page

The Options tab of the <u>Customization dialog</u>  $4$  a<sup>s</sup> controls the appearance of the [Toolbars](#page-46-0) 44 .

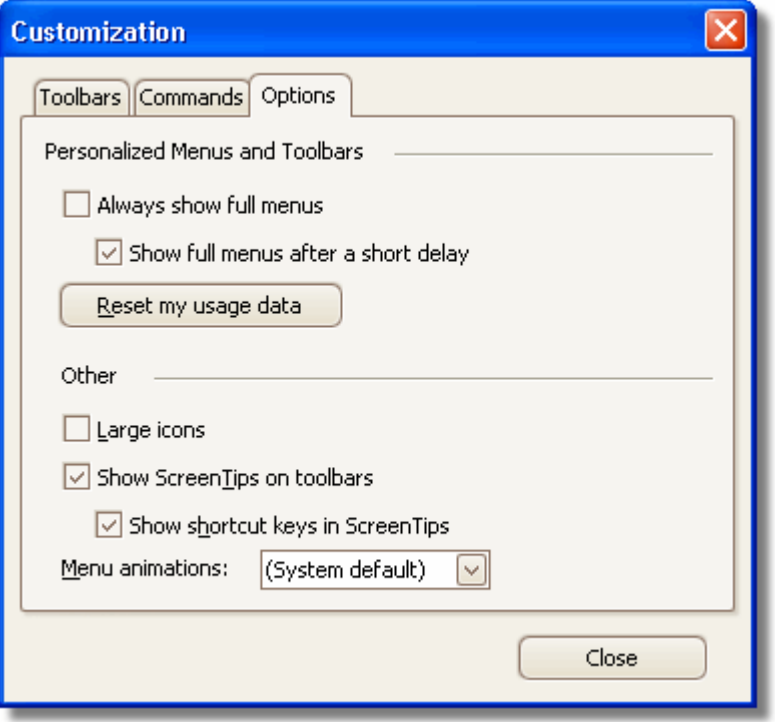

**Always show full menus.** PicoScope can hide the least-used commands in its menus to save space. Tick this box if you do not want it to do this.

**Show full menus after a short delay.** If this box is ticked, PicoScope first shows abbreviated menus, then after a short delay changes to the full menu.

**Reset my usage data.** If you are using abbreviated menus and some of the commands you want to use have disappeared, click this button to restore all the hidden commands.

**Large icons.** Increase the size of all the toolbar icons.

**Show ScreenTips on toolbars.** If this box is ticked, PicoScope displays tool tips (short explanatory messages) whenever you point to a **toolbar**  $4\text{A}$  control or button.

**Show shortcut keys in ScreenTips.** Some toolbar controls and buttons have shortcut keys (combinations of keys that you can press to achieve the same effect). You can choose whether or not to be reminded of these shortcuts whenever a ScreenTip appears.

**Menu animations.** This option lets you choose what happens when you click on a menu title in the <u>[menu bar](#page-21-0)</u> Ish. You can make the menu appear instantly, or you can experiment with other animation effects.

## **7.5** Help toolbar

The **Help toolbar** gives you access to "What's This?" help and the reference manual that you are now reading.

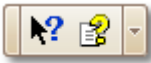

 $\mathbf{R}^2$ **What's This? Help**. Click this button, then click a toolbar control or button to see a short description. Use it only on toolbars that are attached to the edge of the PicoScope window.

酩 **Reference Manual**. Opens this reference manual, which has information on every menu, dialog and control.

## <span id="page-54-0"></span>**7.6** Measurements toolbar

The Measurements toolbar controls the <u>[measurements table](#page-13-0)</u> | 11<sup>9</sup>.

Q Q Q

It contains the following buttons:

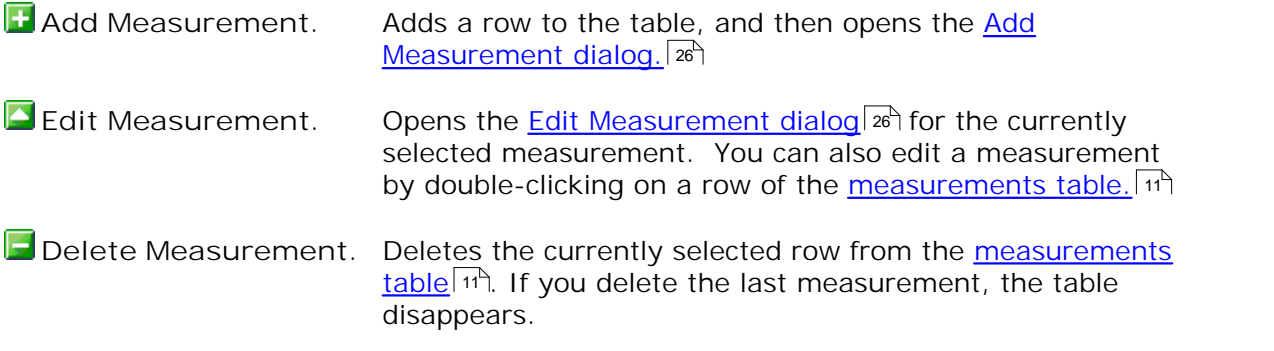

## **7.7** Scope Setup toolbar

The **Scope Setup toolbar** controls the time-related settings of your oscilloscope. It normally looks like this:

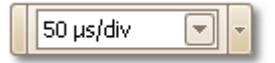

### **Standard controls**

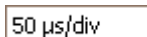

 $\left| \mathbf{v} \right|$ **Timebase control.** When the active view is a scope view, this sets the time represented by a single division of the horizontal axis when the <u>[zoom](#page-60-0)</u>|೫ factor is 100%. The timebases available depend on the type of <u>scope device</u> <sup>68</sup> you are using.

Choosing a timebase of 200 ms/div or slower causes PicoScope to switch to **roll mode**. Instead of redrawing the whole waveform many times every second, roll mode causes the waveform to move continuously from right to left, with old data disappearing off the lefthand side and new data being added on the right-hand side. This mode is more convenient for viewing slowly changing data.

#### **Additional controls**

₩

You can customize the Scope Setup toolbar to include the following additional controls. See <u>Toolbars</u> 44 for instructions on customizing.

3126

**Samples control**. Sets the number of samples that fit across the width of the [Scope view](#page-16-0)  $14$ <sup>A</sup>. Increasing this number increases the time resolution of the display. If PicoScope will not let you select as many samples as you would like, try:

- 1. Reducing the oversampling factor
- 2. Selecting a slower timebase.

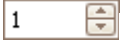

**Oversampling control**. This is set to 1 by default, so that oversampling is disabled. See [Oversampling](#page-14-0)  $\ket{\psi}$  for more information.

## <span id="page-56-1"></span>**7.8** Signal Generator toolbar

The Signal Generator toolbar allows you to set up your <u>[scope device](#page-70-0)</u> [68]'s test signal output. If the scope device has no test signal output, this toolbar will not appear.

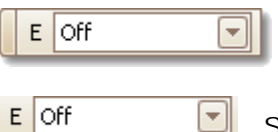

**Signal Generator**. The "E" on this control stands for "External", and refers to the "E" label on the scope device's test signal output. Clicking the control opens the <u>[Signal Generator dialog](#page-56-0)</u> s4<sup>5</sup>.

## <span id="page-56-0"></span>**7.8.1** Signal Generator dialog

This dialog controls the <u>scope device</u> | <sup>®</sup> s built-in signal generator. It is not available if the selected scope device does not have a signal generator. The number of controls in the dialog may vary according to the type of scope device in use.

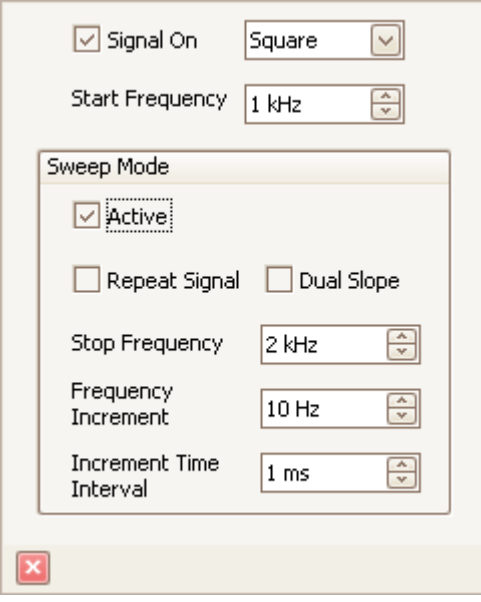

**Left:**

**Signal generator dialog for the PicoScope 3206**

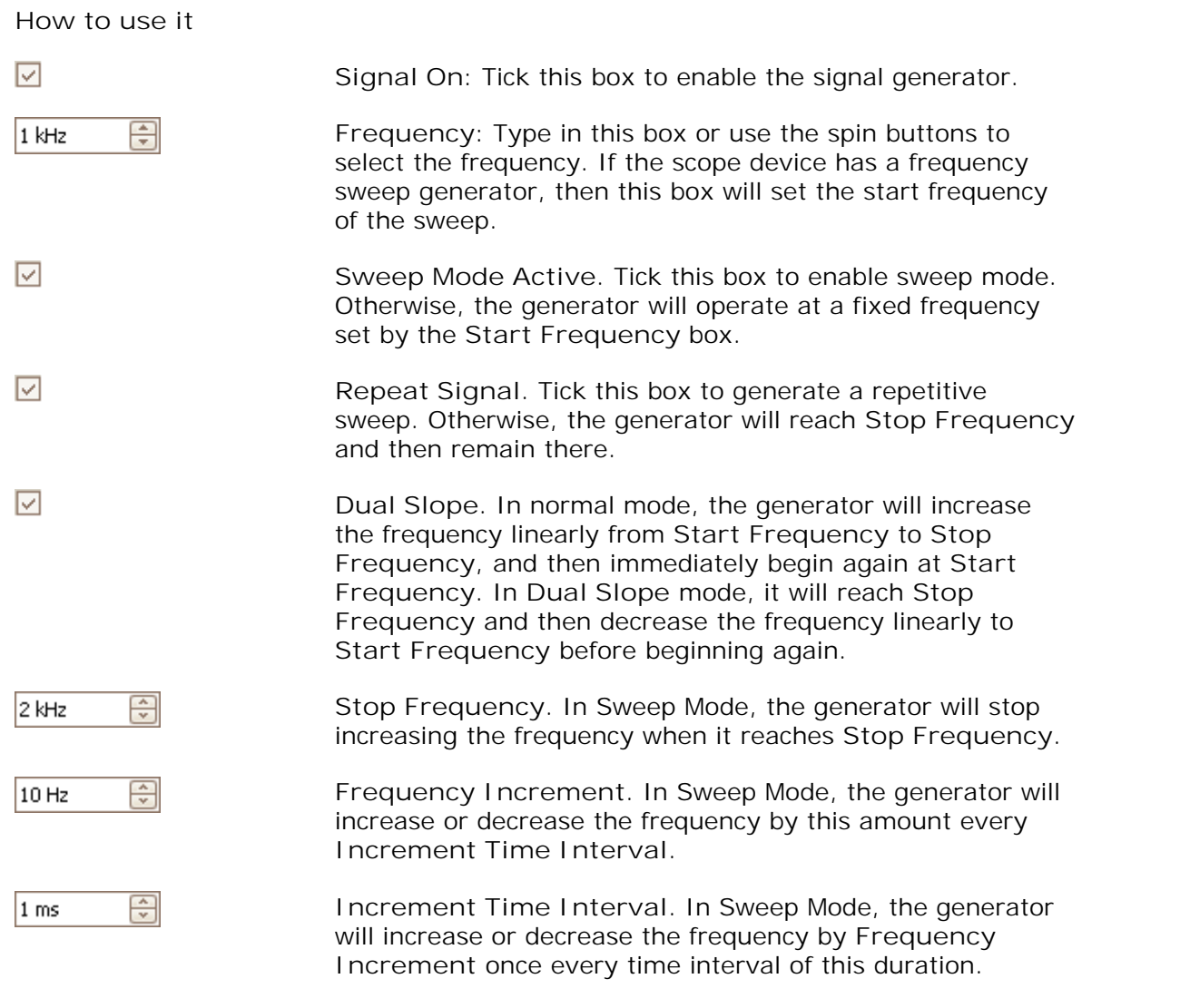

**Where to find it**

Click the  $\sqrt{\ }$  menu button on the [Signal Generator toolbar](#page-56-1)  $54$ .

## <span id="page-58-0"></span>**7.9** Start / Stop toolbar

The Start / Stop toolbar allows you to start and stop the selected <u>[scope device](#page-70-0)</u> (the scope device whose scope view is currently <u>in focus</u> <sup>68</sup>). The Start button is highlighted if the selected scope device is sampling; otherwise, the **Stop button** is highlighted.

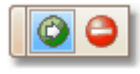

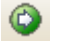

**Start button**. Start sampling on the selected scope device.

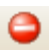

**Stop button**. Click to stop sampling on the selected scope device. Shift-click to stop sampling only in the active capture window.

You can also use the **space bar** to start and stop sampling.

## <span id="page-59-0"></span>**7.10** Triggering toolbar

The **Triggering toolbar** tells the scope device in the selected capture window when to start capturing data.

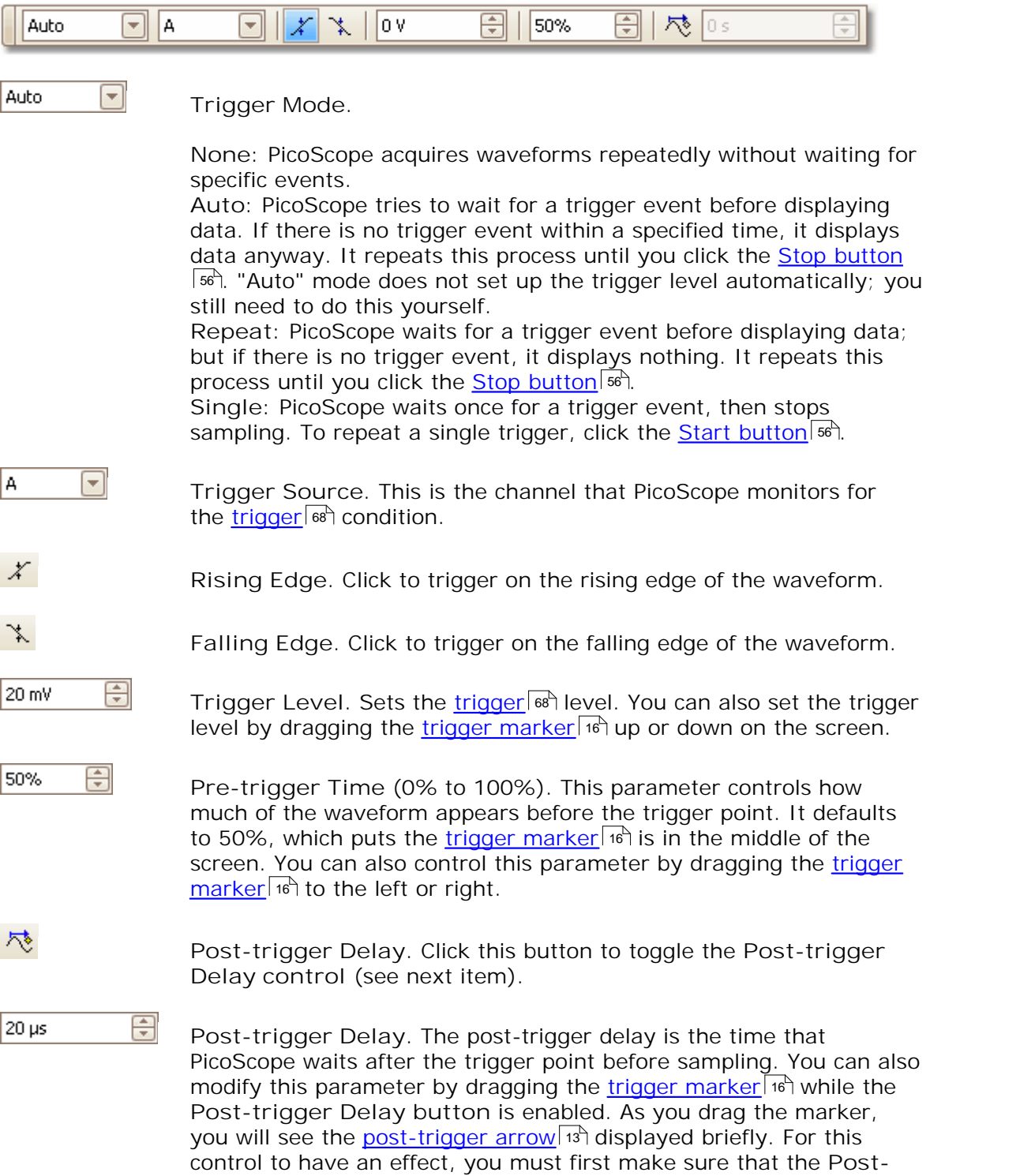

#### **Technical Note**

See the reference topic "<u>Trigger Timing</u> st " for information on how the Pre-trigger Time and Post-trigger Delay controls interact.

**trigger Delay button** is enabled.

## <span id="page-60-0"></span>**7.11** Zooming and Scrolling toolbar

The Zooming and Scrolling toolbar allows you to move around a <u>[scope view](#page-16-0)</u> 14 ... There is a keyboard shortcut for each button.  $14^{\circ}$ .

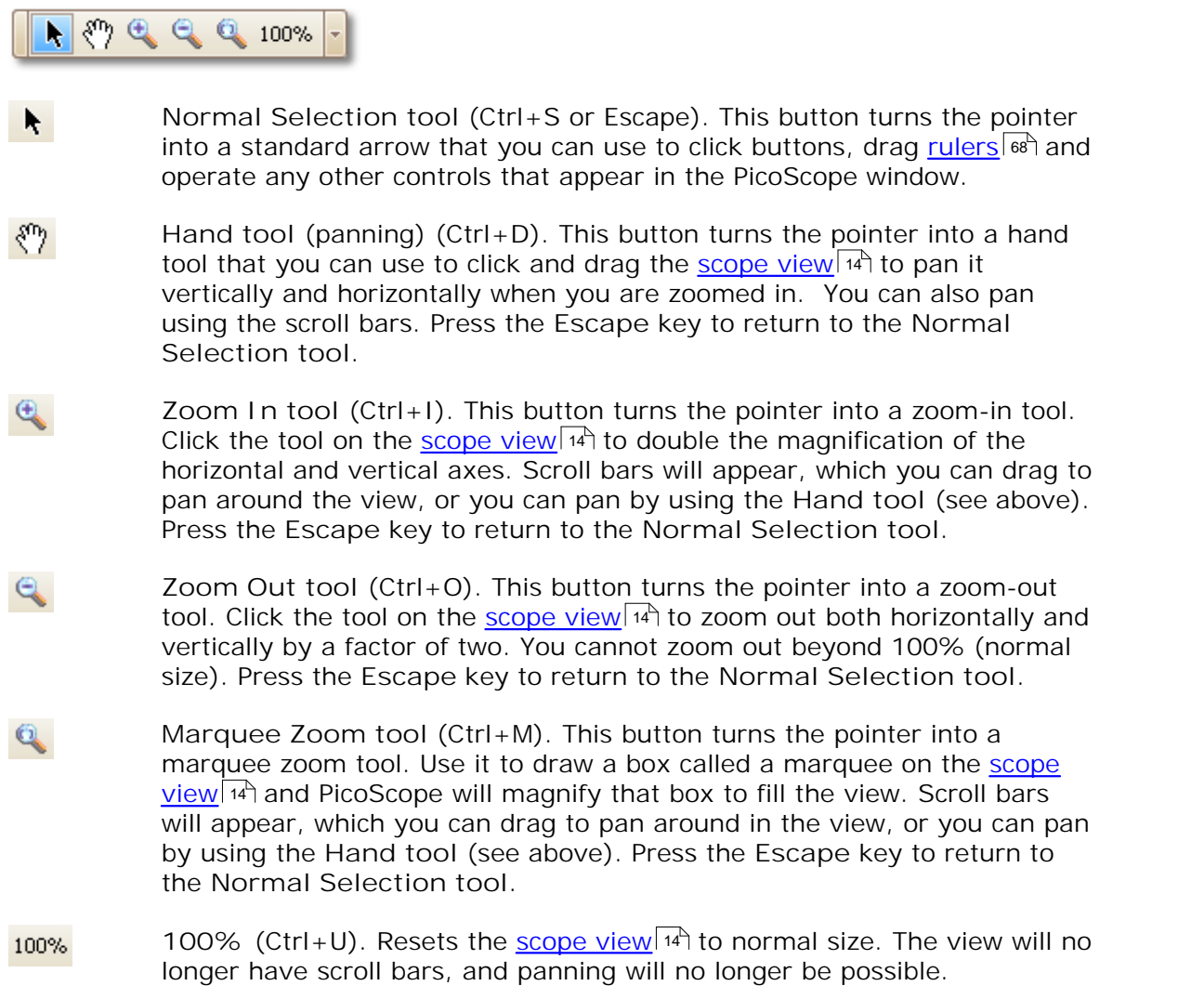

## <span id="page-61-1"></span>**7.12** Demo Signals toolbar

The **Demo Signals toolbar** allows you to set up test signals, so that you can experiment with PicoScope when no scope device is connected. To use this feature, close PicoScope, unplug all scope devices and then restart PicoScope. The program will prompt you to select a Demo device using the <u>Open Device dialoglare in</u>

Demo Signals \*

The toolbar contains the following buttons.

Demo Signals \* When you click this button, you will see a drop-down list of all the available channels. Click one of the channels to open the [Demo](#page-61-0) [Signals dialog](#page-61-0) ss<sup>a</sup>, which will allow you to set up that channel.

### <span id="page-61-0"></span>**7.12.1** Demo Signals dialog

This dialog controls one channel of the demo signal generator, a feature of PicoScope that creates a variety of test signals to simulate a scope device. Open it by clicking the Demo Signals button on the <u>[Demo Signals toolbar](#page-61-1)</u>|sी and then selecting a channel. It is available only when you start PicoScope without having a [scope device](#page-70-0) <sup>ങ</sup>ੈ connected to your computer, and then select a scope device type of "Demo" in the [Open Device dialog](#page-48-0) 46<sup>4</sup>.

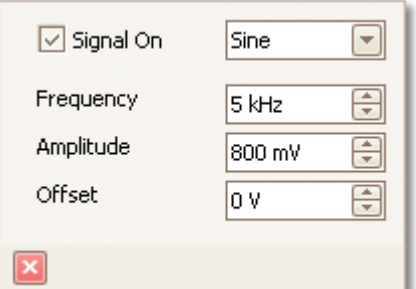

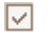

**Signal On:** Tick this box to enable the demo signal generator.

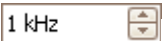

**Frequency:** Type your desired frequency in hertz here, or use the spin buttons.

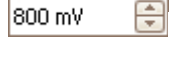

**Amplitude:** Type your desired amplitude in millivolts here, or use the spin buttons.

lo v 족

**Offset:** Enter a number here to add a d.c. offset to the demo signal. By default, the demo signals have a mean value of zero volts.

#### **Where to find it**

Click the Demo Signals button on the <u>[Demo Signals toolbar](#page-61-1)</u> <sup>ssh</sup>. You must have previously selected a "Demo" [scope device](#page-70-0) type in the [Open Device dialog](#page-48-0) . 68 46

## **8** How to...

This chapter explains how to achieve some common tasks.

How to...

- [Change to a different scope device](#page-63-0) <sup>61</sup>। 61 $\sqcap$
- **[Use rulers to measure a signal](#page-63-1)** of 61 $\sqcap$
- <u>[Measure a time difference](#page-64-0)</u>|ඓ  $62$
- [Move a view](#page-64-1)le2h

## <span id="page-63-0"></span>**8.1** How to change to a different scope device

- **Close PicoScope**
- Unplug the old <u>[scope device](#page-70-0)</u> | 68 े
- **Plug in the new scope device**
- **Restart PicoScope**

PicoScope will detect that the scope device has changed and will immediately start using the new scope device. If there is more than one scope device connected, the [Open Device dialog](#page-48-0) sh will appear to let you choose a scope.

## <span id="page-63-1"></span>**8.2** How to use rulers to measure a signal

**Using a single ruler for signal-to-ground measurements**

Look at the <u>[Channels toolbar](#page-49-0)</u>  $\left|*\right\rangle$  to find the colour code for the <u>channel</u>  $\left|*\right\rangle$  you wish to measure:

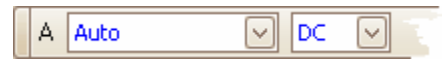

**•** Find the ruler handle (the small coloured square in the top-left or top-right corner of the <u>[scope view](#page-16-0)</u>|14 ) of this colour:

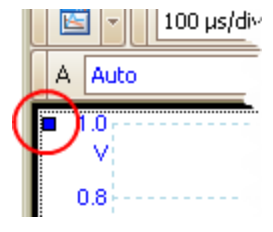

Drag the ruler handle downwards. A <u>signal ruler</u> | <sub>'</sub>가 (horizontal broken line) will appear across the scope view. Release the ruler handle when the ruler is where you want it.

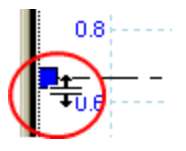

Look at the <u>[ruler legend](#page-15-1)</u> is (the small table that appears on the scope view). It should have a row marked by a small coloured square matching the colour of your ruler handle. The first column shows the signal level of the ruler.

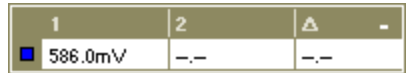

**Using two rulers for differential measurements**

- **•** Follow the steps above for "using a single ruler".
- Drag the second ruler handle of the same colour downwards until its ruler is at the signal level to be measured.
- Look at the <u>[ruler legend](#page-15-1)</u> <sup>13</sup> again. The second column now shows the signal level of the second ruler, and the third column shows the difference between the two rulers.

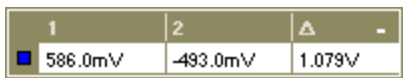

## <span id="page-64-0"></span>**8.3** How to measure a time difference

- **Find the time ruler handle (the small white square in the bottom left corner of the** [scope view](#page-16-0) 14<sup>4</sup>).
- Drag the ruler handle to the right. A <u>[time ruler](#page-17-0)</u> <sup>15</sup> (vertical broken line) will appear on the scope view. Release the ruler handle when the ruler is at the time you wish to use as the reference.
- Drag the second white ruler handle to the right until its ruler is at the time to be measured.
- Look at the <u>ruler legend</u> | 13<sup>h</sup> (the small table that appears on the scope view). It should have a row marked by a small white square. The first two columns show the times of the two rulers, and the third column shows the time difference.
- The <u>frequency legend</u> | ιο<sup>Է</sup> shows 1/Δ, where Δ is the time difference.

You can use the same method to measure a frequency difference on a spectrum view, if this is available.

## <span id="page-64-1"></span>**8.4** How to move a view

You can easily drag a <u>view</u> [18] from one <u>viewport</u> [68] to another in a <u>[capture window](#page-11-0)</u> [9]. This example shows a capture window with four viewports. The viewports contain scope views called "Scope 1" to "Scope 4". Suppose you wish to move the "Scope 4" view to the top left viewport.

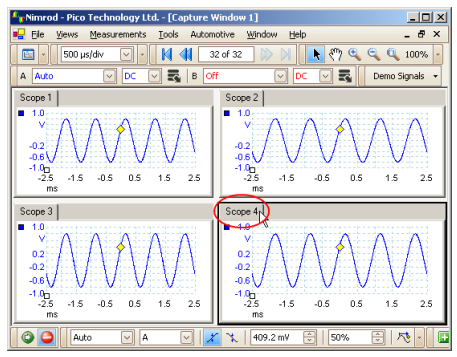

1. Click on the name tab of the "Scope 4" view and hold the mouse button down.

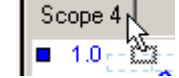

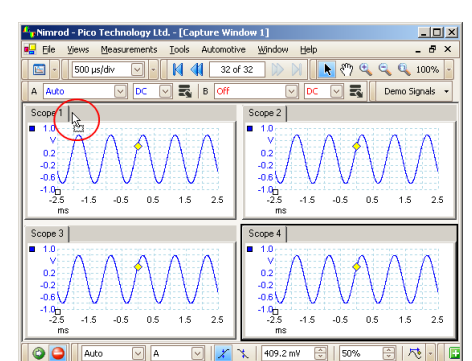

2. Drag the mouse pointer to the new location next to the name tab of the "Scope 1" view.

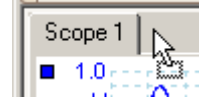

 $|D| \times$  $\frac{1}{100}$ ive Window Help  $\overline{\parallel$  41  $\overline{\parallel}$  32 of 32  $\overline{\mathbf{E}}$ 500 us/div  $\boxed{\circ}$  $\overline{5}$   $\overline{8}$ Demo Signals + Scope 2  $^{+0.6}_{-1.02}_{-2.5}$  $^{+1.0}_{-2.5}$  $-4.5 - 0.5 - 0.5$  $\frac{1}{15}$  2.5  $-1.5 - 0.5 - 0.5$  $\frac{1}{15}$  $\frac{1}{2.5}$ Scope  $3$  $\frac{10}{25}$  $\frac{1}{45}$  $-0.5$  $0.5$  $\frac{1}{1.5}$  $\frac{1}{2.5}$  $\overline{\circ}$ Auto  $\overline{\odot}$  A  $\boxed{\circlearrowright\Vert x\Vert\chi\Vert_{409.2\,\text{mV}}\quad \boxed{\frac{\circledast}{\circledast}\Vert\,50\%\quad \boxed{\frac{\circledast}{\circledast}\Vert\, \Delta\psi}}\,.$ 

3. Release the mouse button, and the view will move to the new location.

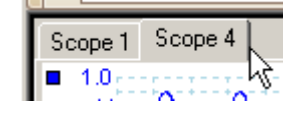

## **9** Reference

This is where you can find detailed information on the workings of PicoScope.

- <u>[Measurement types](#page-65-0)</u>|ങി
- Trigger\_timing $|\!$  ങ്കി
- [Keyboard shortcuts](#page-69-0)|<sub>6</sub>A
- $\overline{\mathsf{Glossary}}$  $\overline{\mathsf{Glossary}}$  $\overline{\mathsf{Glossary}}$  <sup>68</sup> ।

## <span id="page-65-0"></span>**9.1** Measurement types

The <u>Edit Measurement dialoq</u> as allows you to select one of a range of measurements that PicoScope can calculate for the selected waveform. Here is a list of the available measurements:

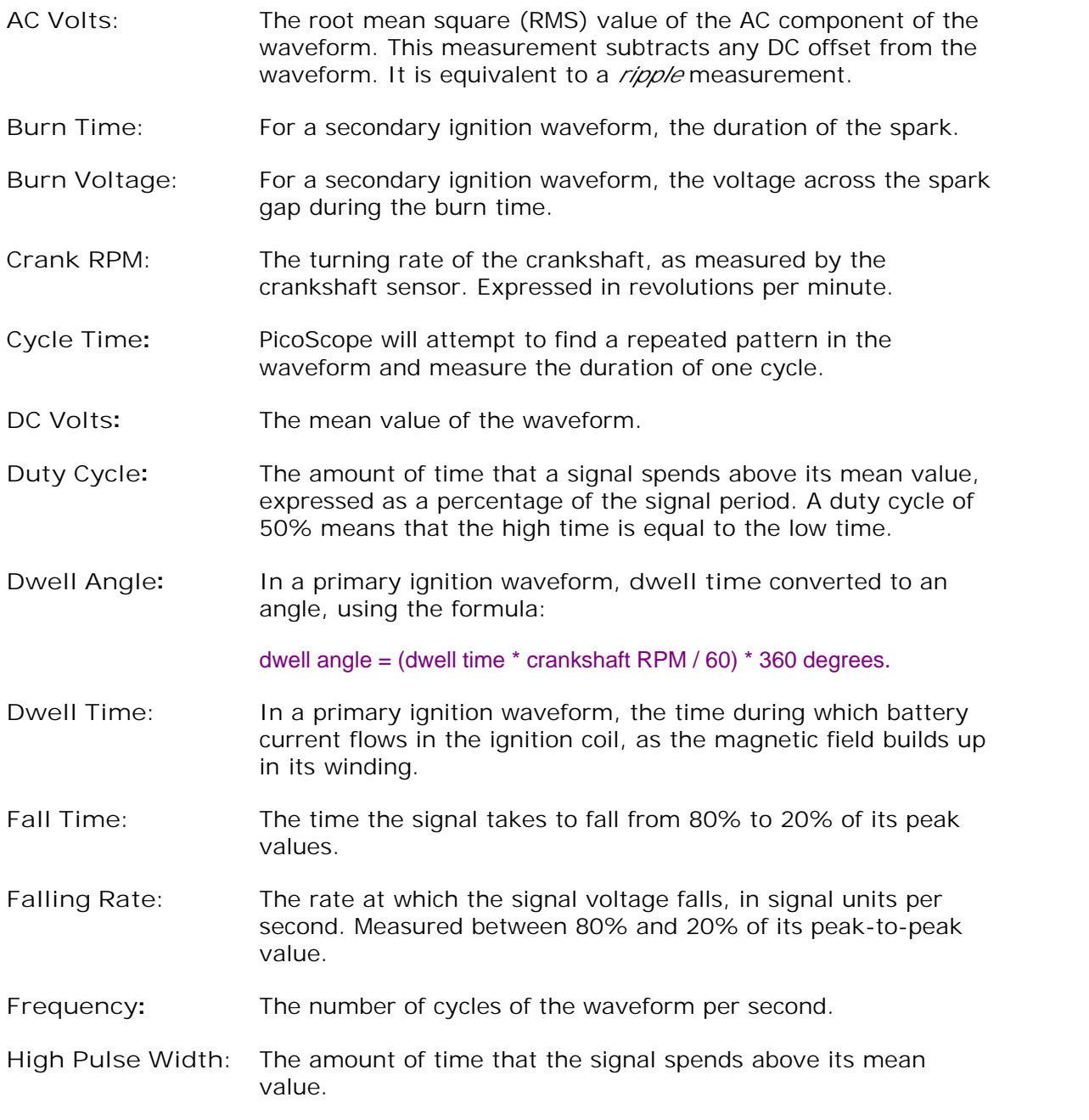

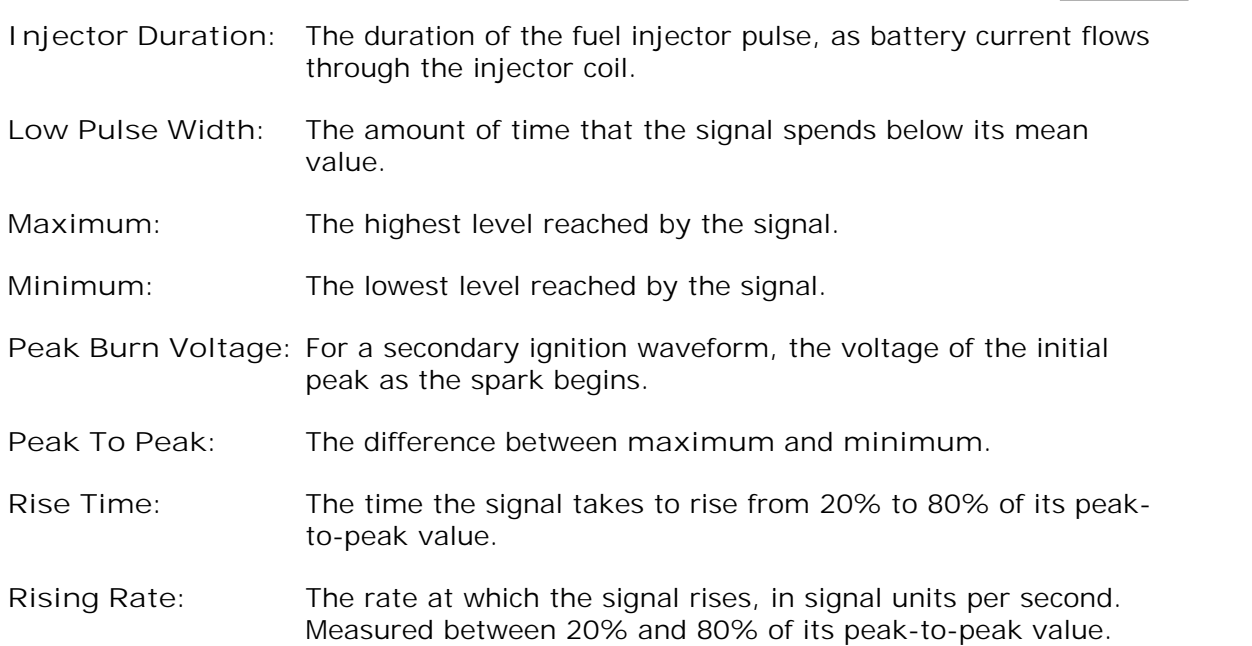

## <span id="page-67-0"></span>**9.2** Trigger timing (part 1)

The **pre-trigger time control** and **post-trigger delay control** functions are described individually under "<u>[Triggering toolbar](#page-59-0)</u> shight the interaction between the two controls is also important to understand. Here is a screen shot of a [capture](#page-11-0) [window](#page-11-0)l  $\mathsf{P}^\mathsf{A}$  with post-trigger delay enabled:

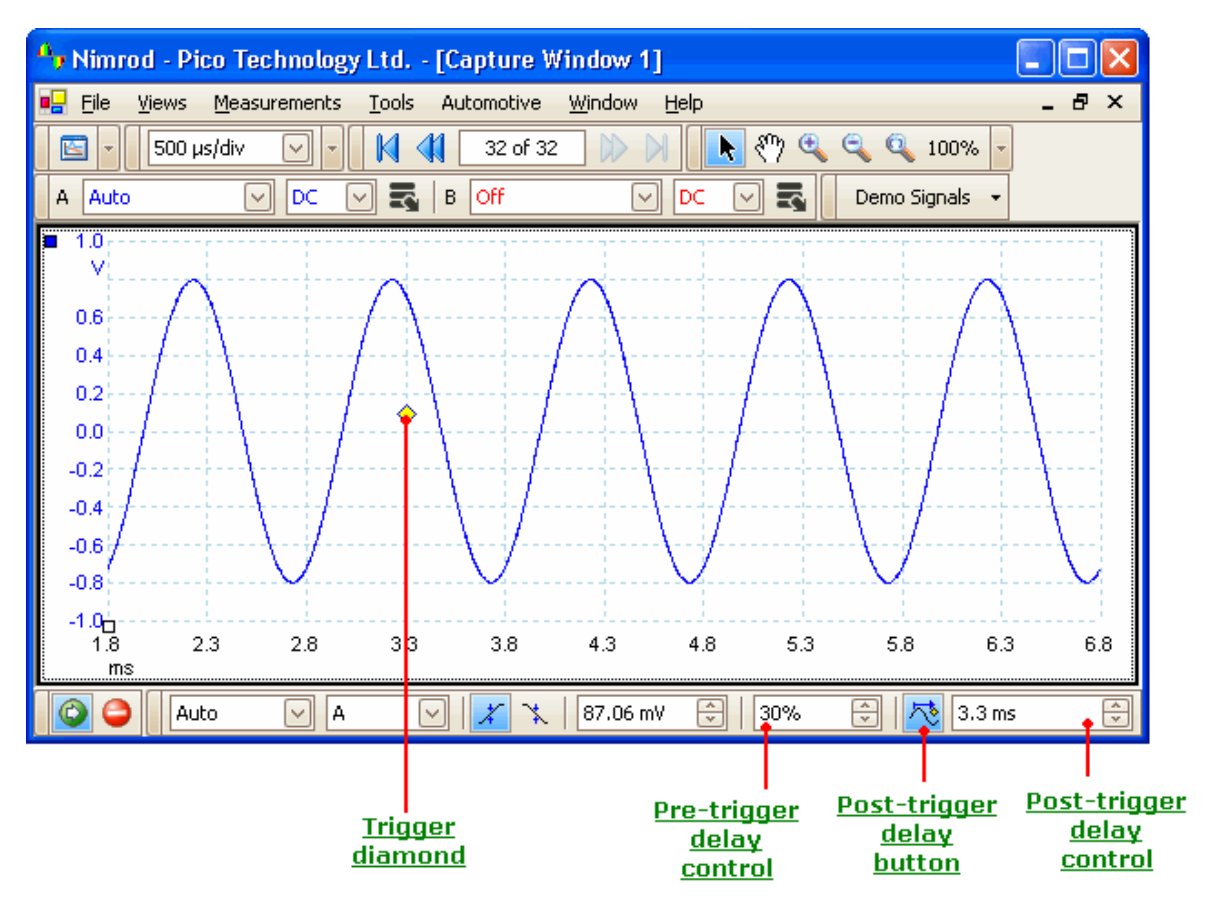

First, notice that the trigger reference point  $(\diamondsuit)$  does not lie on the waveform. This is because the post-trigger delay is set to 3.3 ms, which means that the trigger occurred 3.3 ms before the reference point, somewhere off the left-hand edge of the [scope](#page-16-0) <u>[view.](#page-16-0)</u>  $14$  The time axis is aligned so that the trigger reference point is at 3.3 ms.

Second, the pre-trigger delay is set to 30%, which forces the trigger reference point to appear 30% of the way across the scope view, measured from the left-hand edge.

Third, PicoScope often limits the trigger-to-reference-point delay to the total capture time. Once you have reached this limit, the program will not let you increase the pretrigger delay, and if you increase the post-trigger delay, PicoScope will reduce the pretrigger delay to stop the total exceeding the limit.

## **9.3** Trigger timing (part 2)

"<u>Trigger timing (part 1)</u> sh introduced the concepts of <u>pre-trigger delay</u> ship and the [post-trigger delay](#page-59-0) 5<sup>+</sup>). This diagram below shows how they are related.

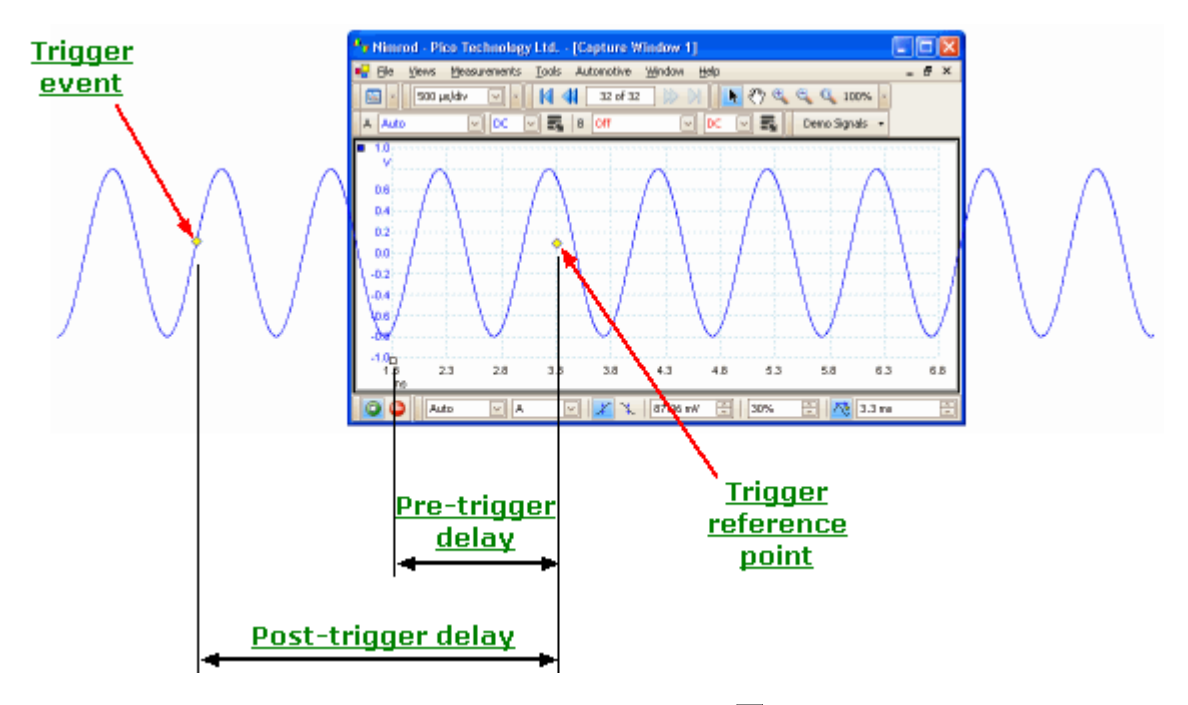

The pre-trigger delay positions the <u>[capture window](#page-11-0)</u>l أو in relation to the trigger reference point so that you can choose how much of the waveform should be before the reference point, and how much after it.

The **post-trigger delay** is like the delayed trigger of a conventional oscilloscope. PicoScope waits for this time, minus the pre-trigger delay, before capturing data. scope devices have a limit to the number of sampling intervals that can pass between the trigger event and the end of the capture window, so the software may adjust the pre-trigger delay to keep within this limit.

### **Tip**

If you have set up a post-trigger delay, you can click the post-trigger delay button while the scope is running whenever you want to switch between viewing the trigger event and the trigger reference point.

#### **67 PicoScope 6 User Guide**

## <span id="page-69-0"></span>**9.4** Keyboard shortcuts

You can activate all of PicoScope's functions using the menu system, but some functions also have **keyboard shortcuts**. These can save time on tasks that you repeat often.

- **Ctrl-C** Copy the current view to the Windows clipboard. You can then switch to another application and paste the contents of the clipboard as a picture. The method for doing this varies, but many applications use the Ctrl-V key or a "Paste" button.
- **Ctrl-D** Hand tool. Use to pan the waveform when zoomed in. Equivalent to the "Hand tool" button on the <u>[Zooming and Scrolling toolbar.](#page-60-0)</u> | 58<sup>4</sup>
- **Ctrl-I** Zoom-in tool. Click on the waveform to zoom in. Equivalent to the "Zoomin tool" button on the <u>Zooming and Scrolling toolbar.</u>|ﷺ
- **Ctrl-M** Marquee zoom tool. Click on the waveform and drag to draw a box (a marquee), and PicoScope will zoom in to make the box fill the view. Equivalent to the "Marquee zoom tool" button on the [Zooming and](#page-60-0) [Scrolling toolbar.](#page-60-0) |ৰুী
- **Ctrl-O** Zoom-out tool. Click on the waveform to zoom out. Equivalent to the "Zoom-out tool" button on the <u>Zooming and Scrolling toolbar.</u> | s8<sup>1</sup>1
- **Ctrl-S or Escape** Cancels a zoom or pan mode and restores the pointer to a standard selection tool. Equivalent to the "Normal selection tool" button on the [Zooming and Scrolling toolbar.](#page-60-0) | 58 ]
- **Ctrl-U** Zoom to 100% scale. Restores a view to its normal state. Equivalent to the "Zoom to 100% scale" button on the [Zooming and Scrolling toolbar.](#page-60-0)  $58<sup>h</sup>$

**Space bar** Starts and stops the active capture window.

## <span id="page-70-9"></span>**9.5** Glossary

<span id="page-70-3"></span>**AC coupling.** In this mode, the scope device very low signal frequencies below a few hertz. This allows you to use the full resolution of the scope to measure a.c. signals accurately, ignoring any d.c. offset. You cannot measure the signal level with respect to ground in this mode.

<span id="page-70-1"></span>**Channel.** A scope device has one or more channels, each of which can sample one signal. High-speed scope devices typically have one BNC connector per channel.

<span id="page-70-4"></span>**DC coupling.** In this mode, the scope device measures the signal level relative to signal ground. This shows maximum information about the signal, including d.c. and a.c. components.

**Graticule.** The pattern of broken grey lines in every scope view window. These help you estimate the amplitude and time of features on the waveform.

Grid. The arrangement of <u>viewports</u> s<sup>a</sup> in a capture window. The number of grid rows and the number of grid columns can each be either 1, 2, 3 or 4.

<span id="page-70-5"></span>**In focus.** PicoScope can display several capture windows, but one window is drawn in stronger colours than the others. This is the window that is in focus. When you click a toolbar button, it will usually affect only the window that is in focus. To bring a window into focus, click on it.

**Oversampling.** Collecting samples at a faster rate than requested, then combining the excess samples by averaging. This technique can increase the effective resolution of a scope device when there is a small amount of noise on the signal.

<span id="page-70-2"></span>**Probe.** An accessory that attaches to your oscilloscope and picks up a signal to be measured. A probe can pick up any form of signal, but it always delivers a voltage signal to the oscilloscope. PicoScope knows about standard probes, but also allows you to define custom probes.

**Roll mode.** Normally, PicoScope redraws the waveform in a scope view many times every second. At timebases slower than 200 ms/div, however, it switches to roll mode. This causes the waveform to move continuously from right to left, with old data disappearing off the left-hand side and new data being added on the right-hand side. This mode is more convenient for viewing slowly changing data.

<span id="page-70-7"></span>**Ruler.** A vertical or horizontal dashed line that can be dragged into place on a waveform in a Scope View. PicoScope displays the signal level, time value or frequency value of all rulers in a Ruler Legend box.

<span id="page-70-0"></span>**Scope device.** A box of electronics that, with the help of the PicoScope software, turns your computer into a PC Oscilloscope.

**Tooltip.** A label that appears when you move the mouse pointer over some parts of the PicoScope screen, such as buttons, controls and rulers.

<span id="page-70-6"></span>**Trigger.** A device that detects when the waveform rises or falls past a preset signal level. When this event occurs, the program may begin to acquire data.

**View.** A presentation of data from a particular scope device. Each scope device may have zero, one or more views, all of which are displayed inside the capture window for that scope device. The only type of view currently available is the **scope view.**

<span id="page-70-8"></span>**Viewport.** A rectangular space in a capture window that can contain one or more views, or can be empty.

*Copyright 2006 Pico Technology Limited. All rights reserved.* PSW044-2.0

## Index

## .

.bmp files, saving 21 .csv files, saving 21 .gif files, saving 21 .png files, saving 21 .psdata files, saving 21 .pssettings files, saving 21 .txt files, saving 21

## A

AC mains power 41 AC volts measurement 63 Access 4 Add Measurement dialog 26 Adding a measurement 11, 25, 26 Address 5 Axis horizontal 14 vertical 14

## B

Battery power 41 Buffer Navigation toolbar 45 Burn time measurement 63 Burn voltage measurement 63

# C

Capture rate 41 Capture window 9, 45 Capture Windows toolbar 45 Channel Setup toolbar 47 Clipboard 23 Close file 20 Column auto-width 25 Contact information 5 Converter, how to change 61 Copy as image 23 Copy as text 23 Copyright 4 Crank RPM measurement 63 Create New Custom Probe dialog 29 Create New Scope Window 20

Cursor position tool tip 14 Custom Probe wizard 28 Create New Custom Probe dialog 29 Edit Existing Custom Probe dialog 30 Edit Range dialog 36 Finished dialog 39 Lookup-table Scaling dialog 33 Manual Ranges Setup dialog 35 Probe ID dialog 38 Probe Output Units dialog 31 Range Management dialog 34 Scaling Method dialog 32 Custom probes 10, 27 Custom Probes dialog 27 Customization dialog 48 Commands page 50 Options page 51 Toolbars page 49 Cycle time measurement 63

## D

DC volts measurement 63 Deleting a measurement 11, 25 Demo mode 46, 59 Demo Signals dialog 59 Demo Signals toolbar 59 Display elements 7 Duty cycle measurement 63 Dwell angle measurement 63 Dwell time measurement 63

# E

Edit Existing Custom Probe dialog 30 Edit menu 23 Edit Range dialog 36 Editing a measurement 11, 25 Email addresses 5 Escape key 67 Exit 20

## F<sub>rank</sub>

Fall time measurement 63 Falling edge button 57 Falling rate measurement 63 Fax number 5 File menu 20 Fitness for purpose 4 Frequency legend 10, 15

PSW044-2.0 *Copyright 2006 Pico Technology Limited. All rights reserved.*
Frequency measurement 63

### G

General dialog 40 Glossary 68 Graticule 9, 14

# H

Hand tool 58 Help menu 24 Help toolbar 52 High pulse width measurement 63 Horizontal axis 14

# I

Image, saving as 21 Injector duration measurement 63 Introduction 3

# K

Keyboard shortcuts 67

# L

Legal statement 4 Liability 4 Lookup-Table Scaling dialog 33 Low pulse width measurement 63

# M

Mains power 41 Manual Ranges Setup dialog 35 Marquee Zoom tool 58 Maximum measurement 63 **Measurements** adding 11, 26 deleting 11 editing 11 font size 25 list of types 63 menu 25 table 11 toolbar 52 Menus 19

Merge 20 Minimum measurement 63 Mission-critical applications 4

# N

New features 2 Normal Selection tool 58 Notes area 23

# O

Open Device dialog 46 Open file 20 Oscilloscope 7 Oscilloscopes 7 Oversampling 12, 53

### P

PC Oscilloscope 8 PCO 8 Peak burn voltage measurement 63 Peak to peak measurement 63 Performance dialog 41 PicoScope 8 how to use  $3, 6, 7$ version 1 version 6.0 2 Post-trigger delay 65 arrow 13 control 57, 65 Preferences 27 dialog 40 Pre-trigger delay 65 control 57, 65 Print 20 Print preview 20 Probe ID dialog 38 Probe Manager 27 Probe Output Units dialog 31 Probes custom 10

#### R

Range Management dialog 34 Reference manual 24 Reset 'Don't show this again' dialogs 40 Resolution 12

*Copyright 2006 Pico Technology Limited. All rights reserved.* PSW044-2.0

Rise time measurement 63 Rising edge button 57 Rising rate measurement 63 Ruler legend 13 Rulers handles 14 time 14 voltage 14

# S

Sales email address 5 Save As 20 dialog 21 Save file 20 Scaling Method dialog 32 Scope Setup toolbar 53 Scope view 14 Selection tool, normal 58 Signal difference, how to measure 61 Signal Generator dialog 54 toolbar 54 Signal rulers 14, 17 Software version 1 Space bar 56, 67 Spreadsheet, exporting to 21 Start/Stop toolbar 56 Support 4 System requirements 5

### T<sub>ran</sub>

Technical support email address 5 Telephone number 5 Text, exporting as 21 Time difference, how to measure 62 Time rulers 14, 15 Timebase controls 53 Toolbar menu 27 Toolbars 44 customizing 44, 49 menu 42 reopening 44 Tools menu 27 Trace 7 Trademarks 4 **Trigger** marker 16 mode control 57 reference point 65

timing 65 toolbar 57

# U

Upgrades 4 Usage 4

# V

Version 1 Version 6.0 update 2 Vertical axis 14 Viewports 18 Views 18 how to move 62 scope views 14 Viruses 4

# W

Waveform 7, 14 What's new 2 What's This? help 24 Window menu 43 Windows 18

### z zamora za zamora za ostali z zamora za zamora za zamora za zamora za zamora za zamora za zamora za zamora za<br>Zamora za zamora za zamora za zamora za zamora za zamora za zamora za zamora za zamora za zamora za zamora za

Zooming and Scrolling toolbar 58

PSW044-2.0 *Copyright 2006 Pico Technology Limited. All rights reserved.*

#### Pico Technology Ltd

The Mill House Cambridge Street St Neots PE19 1QB United Kingdom Tel: +44 (0) 1480 396 395 Fax: +44 (0) 1480 396 296 Web: www.picotech.com

PSW044-2.0 25.7.06

Free Manuals Download Website [http://myh66.com](http://myh66.com/) [http://usermanuals.us](http://usermanuals.us/) [http://www.somanuals.com](http://www.somanuals.com/) [http://www.4manuals.cc](http://www.4manuals.cc/) [http://www.manual-lib.com](http://www.manual-lib.com/) [http://www.404manual.com](http://www.404manual.com/) [http://www.luxmanual.com](http://www.luxmanual.com/) [http://aubethermostatmanual.com](http://aubethermostatmanual.com/) Golf course search by state [http://golfingnear.com](http://www.golfingnear.com/)

Email search by domain

[http://emailbydomain.com](http://emailbydomain.com/) Auto manuals search

[http://auto.somanuals.com](http://auto.somanuals.com/) TV manuals search

[http://tv.somanuals.com](http://tv.somanuals.com/)